# *Серия ML240/ML340/ML240P/ML340P*

# **ПРИНТЕР ШТРИХКОДОВ С ТЕРМОТРАНСФЕРНОЙ ПЕЧАТЬЮ (ПРЯМОЙ ТЕРМОПЕЧАТЬЮ)**

# **РУКОВОДСТВО ПОЛЬЗОВАТЕЛЯ**

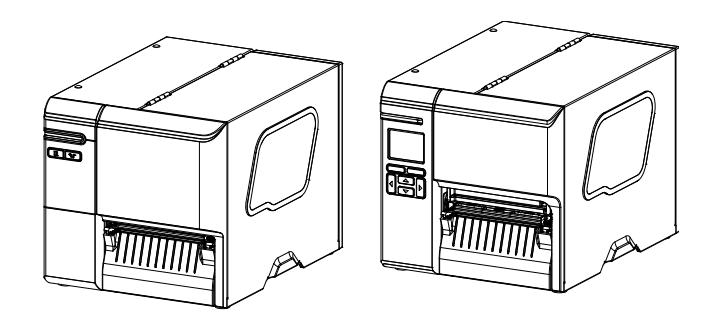

#### **Сведения об авторских правах**

© 2019 TSC Auto ID Technology Co., Ltd.

Авторские права на настоящее руководство, а также программное обеспечение и прошивку описанного в нем принтера принадлежат компании TSC Auto ID Technology Co., Ltd. Все права защищены.

CG Triumvirate является товарным знаком корпорации Agfa. Шрифт CG Triumvirate Bold Condensed используется по лицензии корпорации Monotype. Windows является зарегистрированным товарным знаком корпорации Microsoft.

Все прочие товарные знаки принадлежат соответствующим правообладателям.

Информация, представленная в настоящем документе, подлежит изменению без уведомления и не устанавливает каких-либо обязательств со стороны TSC Auto ID Technology Co. Никакая часть настоящего руководства не подлежит воспроизведению или передаче какими бы то ни было средствами и с какой бы то ни было целью, кроме личного использования покупателем, без письменного разрешения TSC Auto ID Technology Co.

EN 55032, Класс A EN 55035

EN 60950-1

Данное изделие относится к устройствам класса A. В домашних условиях данное изделие может вызывать радиопомехи, в случае чего от пользователя может потребоваться принятие надлежащих мер.

### Правила FCC, часть 15B, Класс A

ICES-003, Класс A

Данный прибор прошел испытания и признан соответствующим ограничениям для цифровых устройств класса A согласно части 15 Правил FCC. Целью этих ограничений является обеспечение приемлемой защиты от помех при эксплуатации оборудования в коммерческой среде.

Данный прибор генерирует, использует и может излучать радиочастотную энергию, а при нарушении инструкций производителя по установке или эксплуатации может создавать помехи для радиосвязи. Эксплуатация данного оборудования в жилой зоне может вызывать помехи, и в этом случае от вас потребуется устранение помех за свой счет.

Данный цифровой прибор класса A соответствует всем требованиям канадского стандарта ICES-003.

Cet appareil numérique de la classe A est conform à la norme NMB-003 du Canada.

Данный прибор соответствует требованиям части 15 правил FCC. Эксплуатация данного прибора допускается при соблюдении следующих двух условий: (1) данный прибор может вызывать помехи и (2) данный прибор должен принимать все помехи, включая те, которые могут вызывать нарушения в его работе.

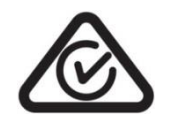

AS/NZS CISPR 32, Класс A

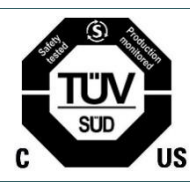

UL 62368-1 CSA C22.2 № 62368-1

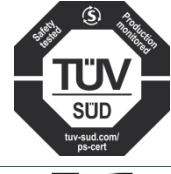

EN 62368-1

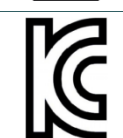

KN 32/KN 35/K 60950-1

이 기기는 업무용(A 급) 전자파적합기기로서 판매자 또는 사용자는 이 점을 주의하시기 바라며, 가정외의 지역에서 사용하는 것을 목적으로 합니다.

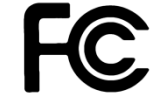

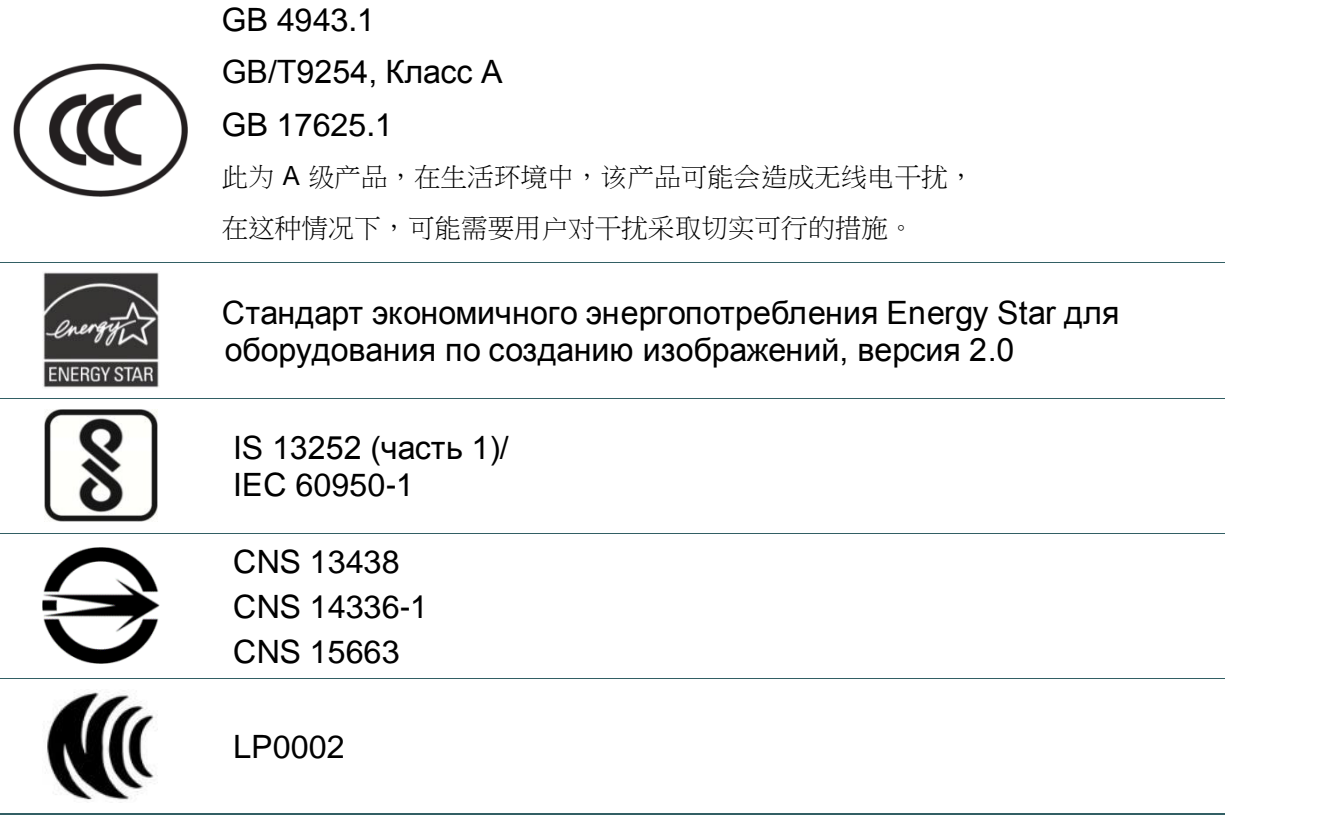

Примечание: Требования сертификации для различных моделей серии могут различаться. Для уточнения информации см. этикетку изделия.

#### **Важные правила техники безопасности:**

- 1. Прочтите все настоящие инструкции и сохраните их для использования в будущем.
- 2. Следуйте всем предупреждениям и инструкциям, касающимся данного прибора.
- 3. Отключайте штепсельную вилку от электрической розетки перед чисткой данного прибора, а

также в случае неполадок в его работе.

Не используйте жидкие и аэрозольные чистящие средства. Для чистки используйте влажную ткань.

- 4. Сетевая розетка должна быть установлена около оборудования, в легкодоступном месте.
- 5. Прибор должен быть защищен от влаги.
- 6. При установке убедитесь в том, что устройство является устойчивым, отклонение или падение могут привести к повреждениям.
- 7. Убедитесь в том, что соблюдаются правильные класс мощности и тип электропитания на ярлыке с маркировкой, которую предоставляет производитель.
- 8. Максимальная рабочая температура воздуха указана в руководстве пользователя.

#### **ОСТОРОЖНО!**

Опасные движущиеся детали, не подносите пальцы и другие части тела к данному прибору.

#### **ВНИМАНИЕ!**

(Для приборов, оснащенных батареей часов реального времени (CR2032) или аккумуляторной батареей)

Установка батареи недопустимого типа может повлечь взрыв.

Отработанные батареи следует утилизировать согласно инструкциям, приведенным ниже.

- 1. ЗАПРЕЩАЕТСЯ сжигать батареи.
- 2. ЗАПРЕЩАЕТСЯ замыкать контакты батареи.
- 3. ЗАПРЕЩАЕТСЯ разбирать батарею.
- 4. ЗАПРЕЩАЕТСЯ утилизировать батарею с бытовыми отходами.
- 5. Изображение перечеркнутого мусорного бака означает, что батарея не подлежит утилизации вместе с бытовыми отходами.

**Внимание!** Печатающая головка нагревается и может причинить сильные ожоги. Необходимо дожидаться остывания печатающей головки.

#### **ОСТОРОЖНО!**

Для безопасной эксплуатации отключайте питание переключателем перед тем, как открывать крышку носителя для загрузки этикеток и лент или выполнения ремонта. После завершения процедуры сначала закройте крышку носителя, а затем включите питание для запуска печати.

#### **ВНИМАНИЕ!**

Любые изменения, а также модификации, явно не утвержденные производителем прибора, могут повлечь за собой аннулирование права пользователя на эксплуатацию данного прибора.

#### **Следующее заявление относится к устройствам с дополнительной РЧ функцией.**

#### **Маркировка CE:**

Данное оборудование соответствует пределу радиационного облучения Европейского Союза, установленному для неконтролируемой среды. Данное оборудование должно быть установлено и эксплуатироваться на минимальном расстоянии 20 см между излучателем тепла и вашим телом.

Все рабочие режимы:

2,4 ГГц: 802.11b, 802.11g, 802.11n (HT20), 802.11n (HT40)

5 ГГц: 802.11a,

Частота, режим и максимальная передаваемая мощность в Европейском Союзе описаны ниже:

2.400 – 2.483,5 МГц: 19,88 дБм (EIRP)(Wi-Fi)

5.150 – 5.250 МГц: 17,51 дБм (EIRP)(Wi-Fi)

2.402 – 2.480 МГц: 6,02 дБм (EIRP)(Bluetooth)

Требования в странах

AT/BE/BG/CZ/DK/EE/FR/DE/IS/IE/IT/EL/ES/CY/LV/LI/LT/LU/HU/MT/NL/NO/PL/PT/RO/SI/SK/TR/FI/SE/CH/UK/H R. 5.150 - 5.350 МГц: только для использования в помещениях.

5.150 – 5.350 МГц только для использования внутри помещения

5.470 – 5.725 МГц для использования внутри/снаружи помещения

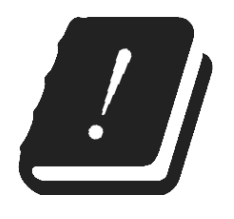

#### **Ограничения в Азербайджане**

**Информация о национальных ограничениях предоставлена ниже**

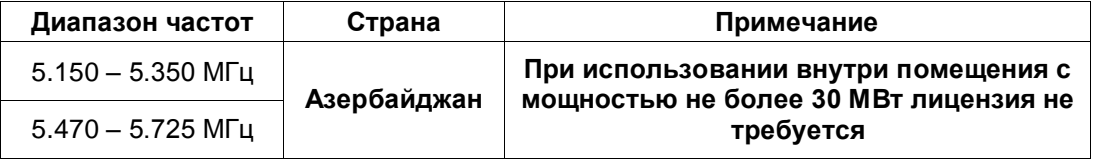

Настоящим TSC Auto ID Technology Co., Ltd. заявляет, что тип радио оборудования [Wi-Fi] IEEE 802.11 a/b/g/n находится в соответствии с директивой 2014/53/EU

Полный текст декларации соответствия Европейского Союза доступен по следующей ссылке: <https://www.tscprinters.com/EN/support>

#### **Заявления о соответствии требованиям Министерства промышленности Канады**

Данный цифровой прибор Класса B соответствует всем требованиям канадских стандартов ICES-003 и RSS-210.

Эксплуатация данного прибора допускается при соблюдении следующих двух условий: (1) данный прибор не должен создавать помех, и (2) данный прибор должен принимать все помехи, включая те, которые могут препятствовать его нормальной эксплуатации.

#### **Canada, avis de l'Industry Canada (IC)**

Cet appareil numérique de classe B est conforme aux normes canadiennes ICES-003 et RSS-210. Son fonctionnement est soumis aux deux conditions suivantes : (1) cet appareil ne doit pas causer d'interférence et (2) cet appareil doit accepter toute interférence, notamment les interférences qui peuvent affecter son fonctionnement.

#### **NCC** 警語**:**

經型式認證合格之低功率射頻電機,非經許可,公司、商號或使用者均不得擅自變更頻率、加大功率或變更原設計 之特性及功能。(即低功率電波輻射性電機管理辦法第十二條)

低功率射頻電機之使用不得影響飛航安全及干擾合法通信;經發現有干擾現象時,應立即停用,並改善至無干擾時 方得繼續使用。

前項合法通信,指依電信法規定作業之無線電通信。低功率射頻電機須忍受合法通信或工業、科學及醫療用電波輻 射性電機設備之干擾。(即低功率電波輻射性電機管理辦法第十四條)

#### **BSMI Class A** 警語**:**

這是甲類的資訊產品,在居住的環境使用中時,可能會造成射頻干擾,在這種情況下,使用者會被要求採取某些適 當的對策。

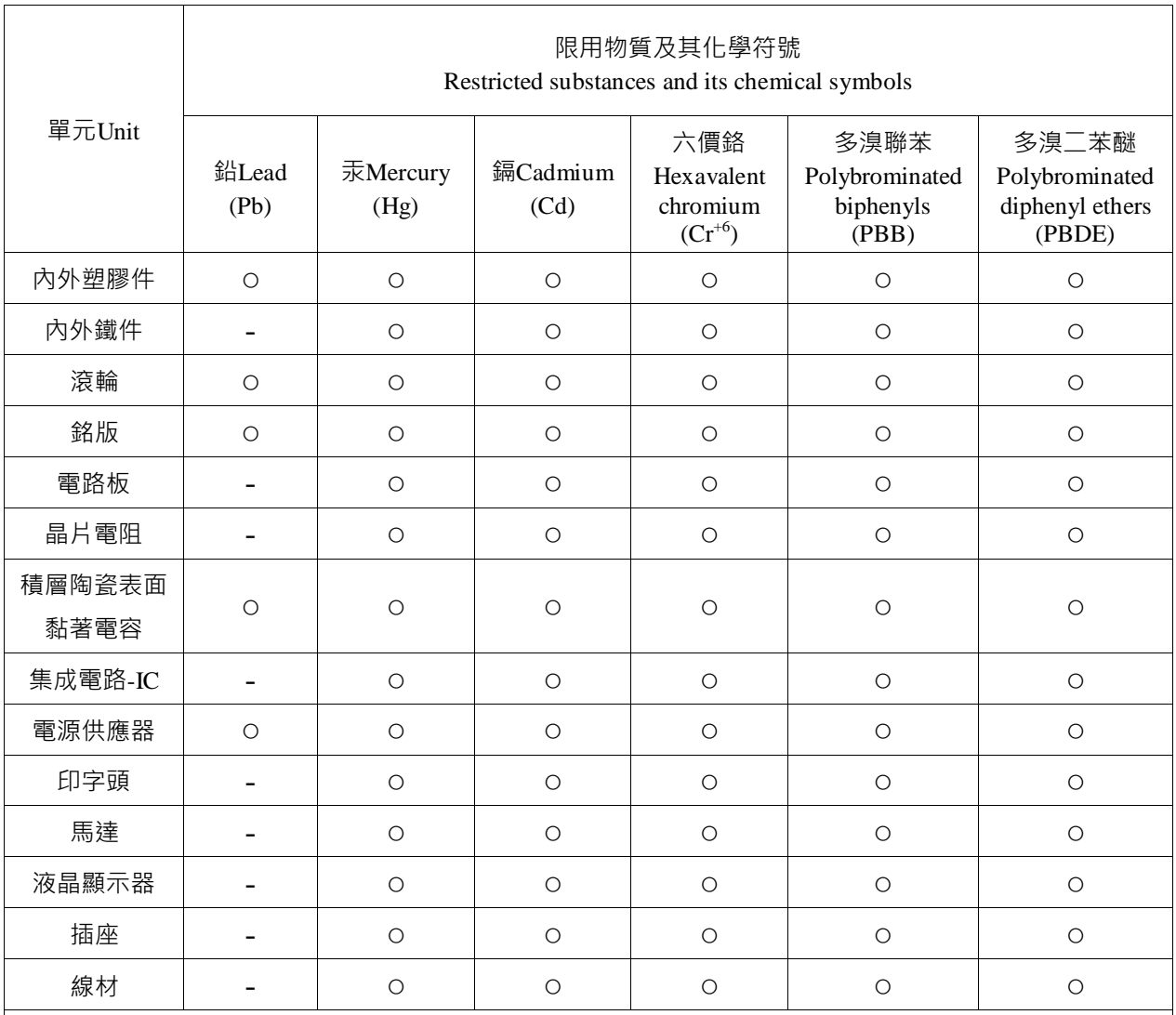

備考 1.〝超出 0.1 wt %〞及〝超出 0.01 wt %〞係指限用物質之百分比含量超出百分比含量基準值。

Note 1: "Exceeding 0.1 wt %" and "exceeding 0.01 wt %" indicate that the percentage content of the restricted substance exceeds the reference percentage value of presence condition.

備考 2.〝○〞係指該項限用物質之百分比含量未超出百分比含量基準值。

Note 2: "o" indicates that the percentage content of the restricted substance does not exceed the percentage of reference value of presence.

備考 3.〝-〞係指該項限用物質為排除項目。

Note 3: The "−" indicates that the restricted substance corresponds to the exemption.

## Оглавление

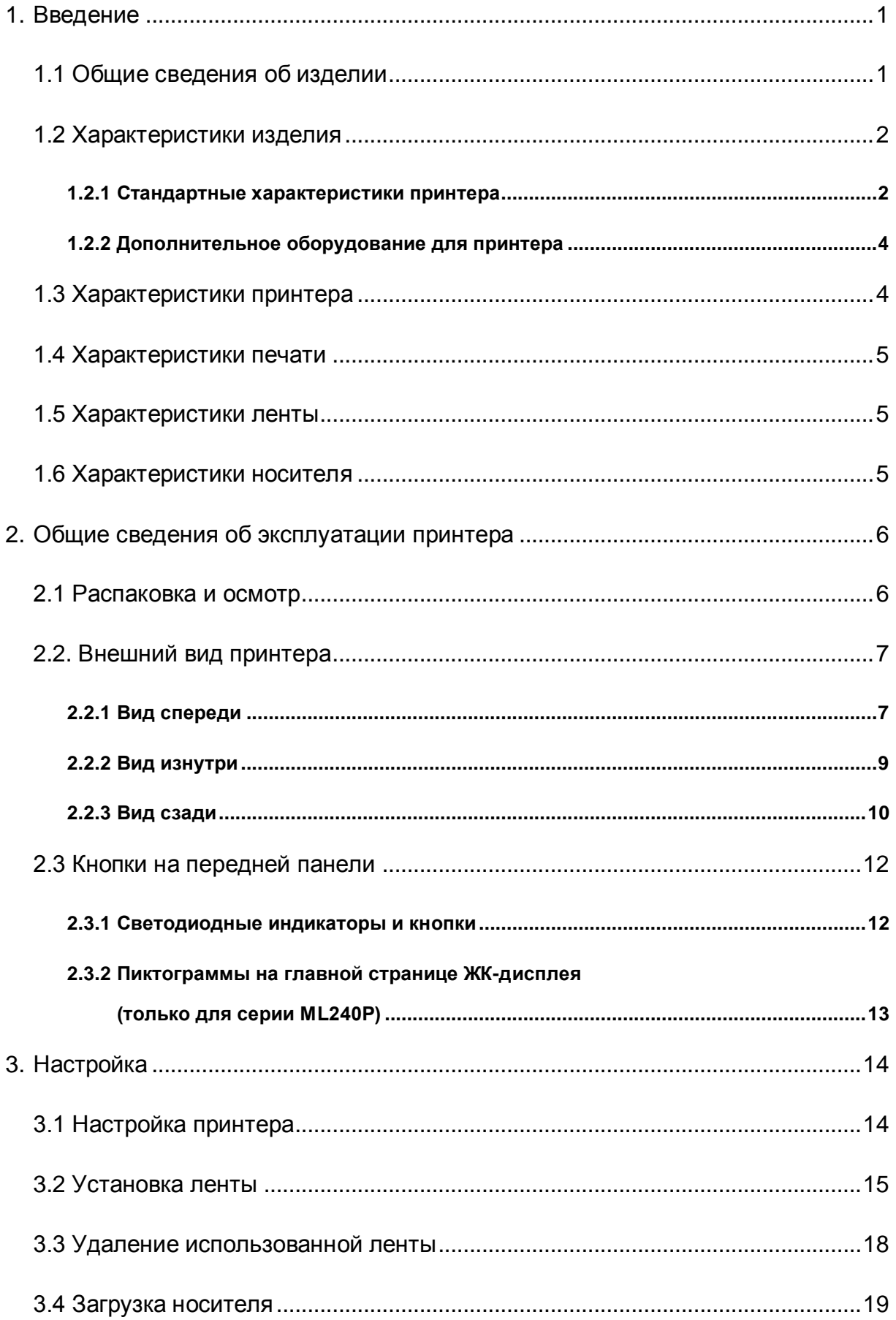

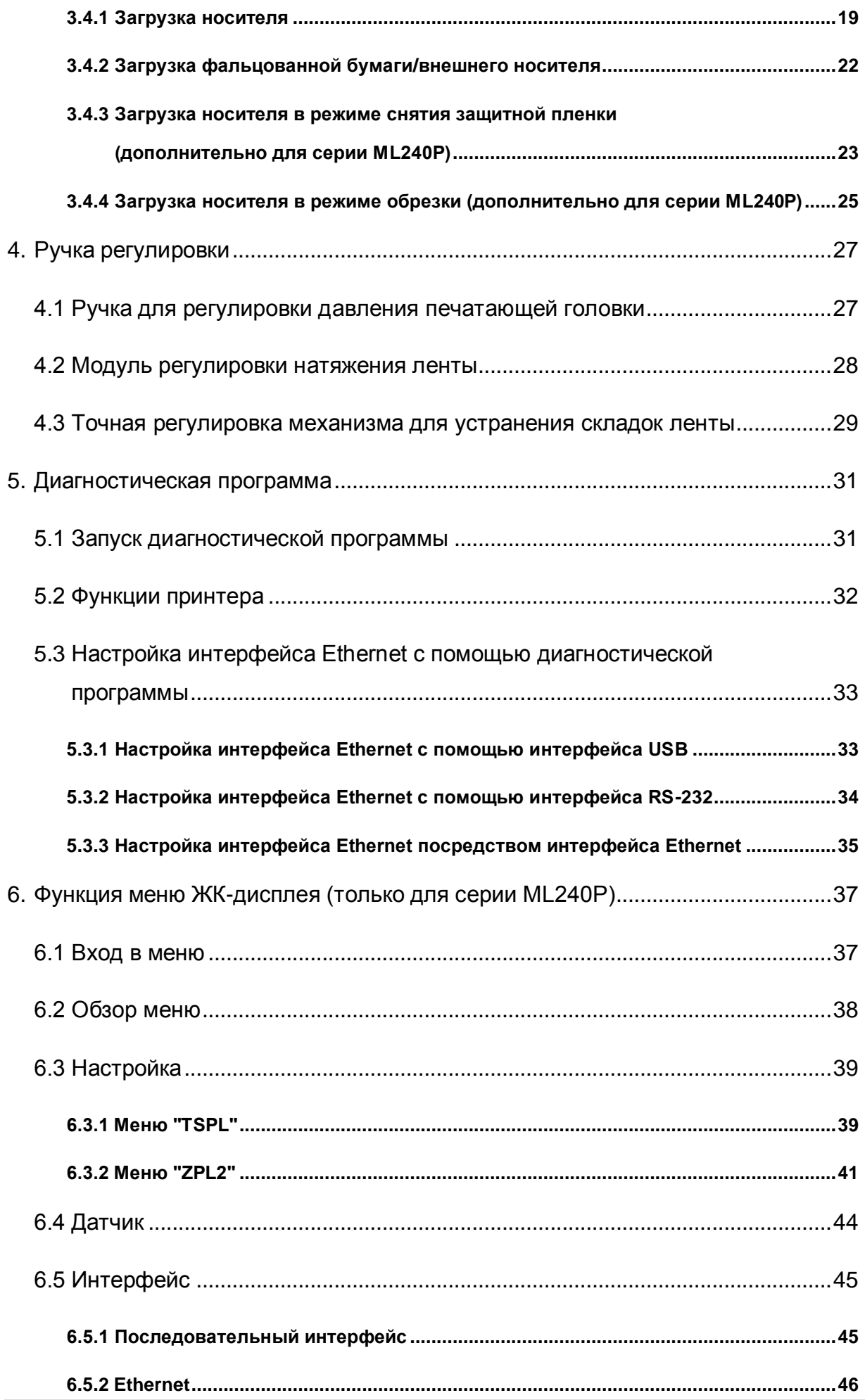

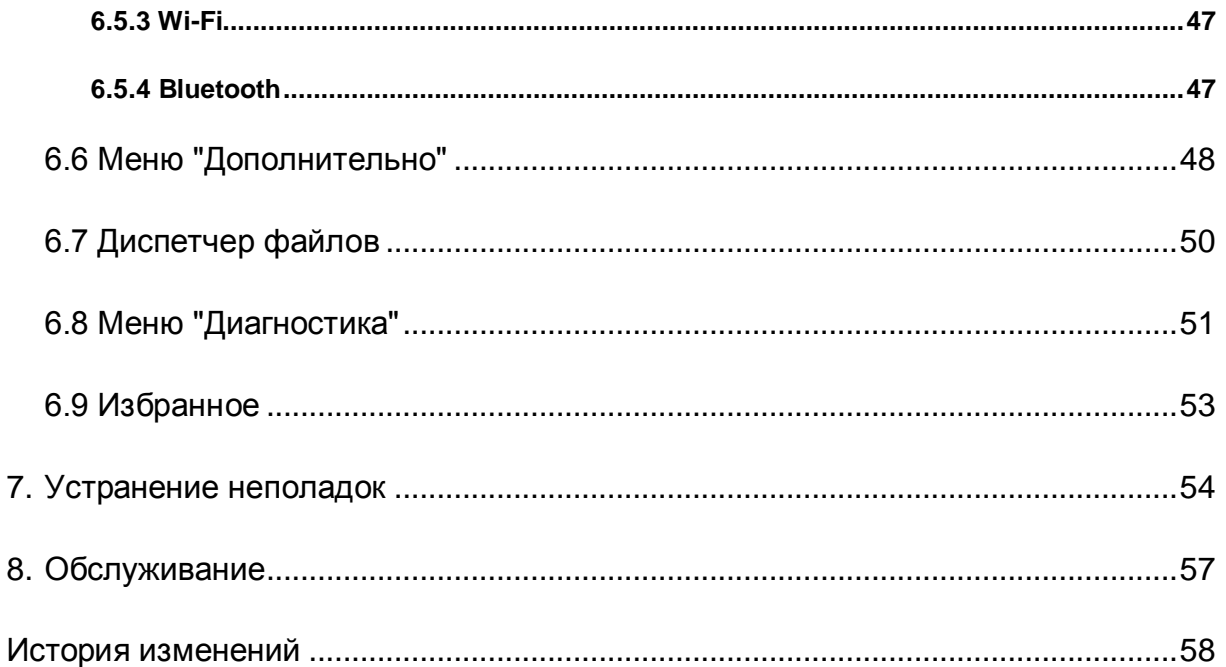

## <span id="page-11-0"></span>**1. Введение**

### <span id="page-11-1"></span>**1.1 Общие сведения об изделии**

Благодарим вас за покупку принтера штрихкодов TSC.

Новая высокопроизводительная серия ML240 имеет элегантный внешний вид и обеспечивает максимально четкую и высококачественную печать штрихкодов. Они оснащены печатающим механизмом из литого алюминия, заключенным в очень крепкий и легкий корпус. Применение этой новой конструкции позволило создать более долговечные принтеры, подходящие для самых тяжелых условий эксплуатации.

Серии ML240 и ML240P представлены четырьмя моделями. Серия принтеров ML240/ML240P печатает с разрешением 203 dpi на скорости до 6 дюймов в секунду; серия ML340/ML340P печатает с более высоким разрешением 300 dpi на скорости до 5 дюймов в секунду, поэтому оптимально подходит для печати очень маленьких двухмерных штрихкодов, графики, изображений с очень мелким шрифтом и других изображений сверхвысокого разрешения.

Для улучшения пользовательского интерфейса принтеры серии ML240/ML240P оснащены различными функциями, среди которых трехцветная светодиодная панель, две кнопки меню и четыре клавиши навигации (только в серии ML240P). Серия ML240/ML240P поддерживает ленты длиной 450 метров, рулоны носителей с наружным диаметром 5,5 дюймов, а также оснащен USB-хостом для подключения клавиатуры, USB накопителя и сканера.

В данном руководстве представлена важная информация и четкие инструкции по эксплуатации серии ML240. Чтобы напечатать форматы этикеток, см. инструкции к программному обеспечению для печати этикеток. Если требуется написать индивидуальную программу, см. руководство по программированию TSPL/TSPL2 на веб-сайте TSC [http://www.tscprinters.com.](http://www.tscprinters.com/)

- − Применение
	-
	-
	-
	-
	-
	- Маркировка продукции
- Упаковка Печать наклеек соответствия
- Выполнение заказов Этикетка на пробирку для забора крови
- Отгрузка и приемка товаров Этикетка на больничный браслет
	- Инвентарный учет Товарная этикетка
	- Маркировка заготовок Билеты на мероприятия

## <span id="page-12-0"></span>**1.2 Характеристики изделия**

## <span id="page-12-1"></span>**1.2.1 Стандартные характеристики принтера**

Принтер имеет следующие стандартные характеристики.

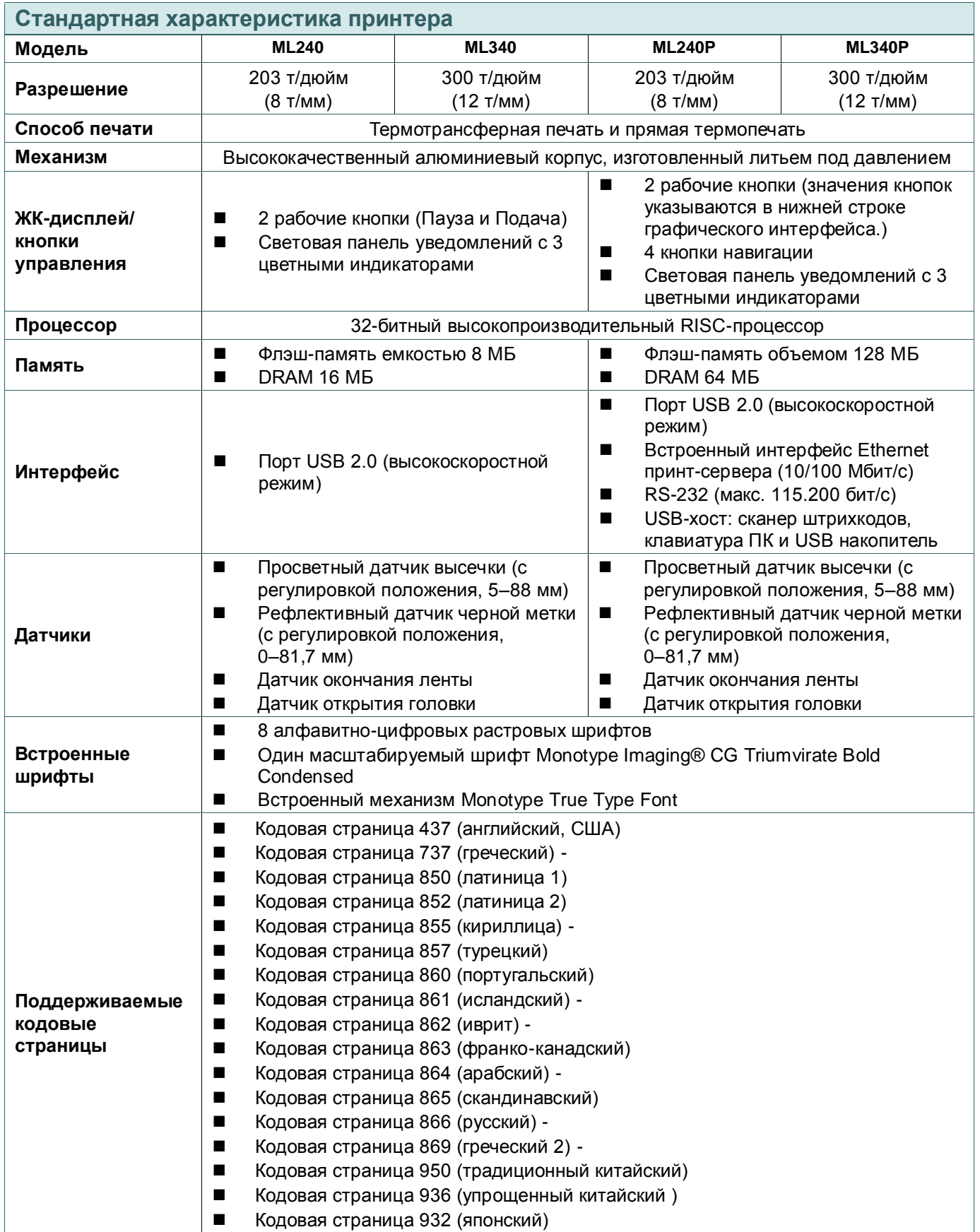

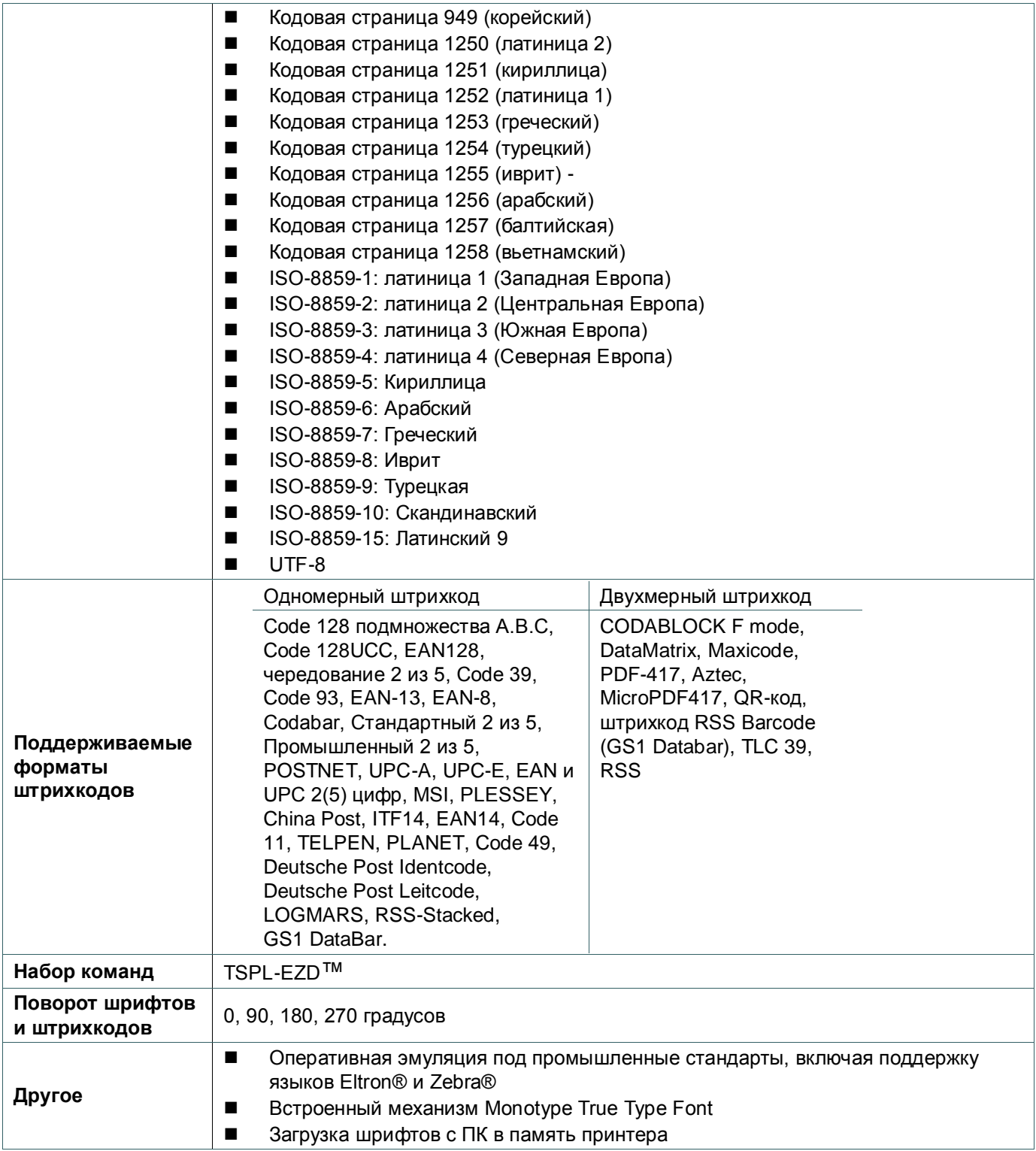

### <span id="page-14-0"></span>**1.2.2 Дополнительное оборудование для принтера**

Принтер может быть оснащен перечисленным ниже дополнительным

оборудованием.

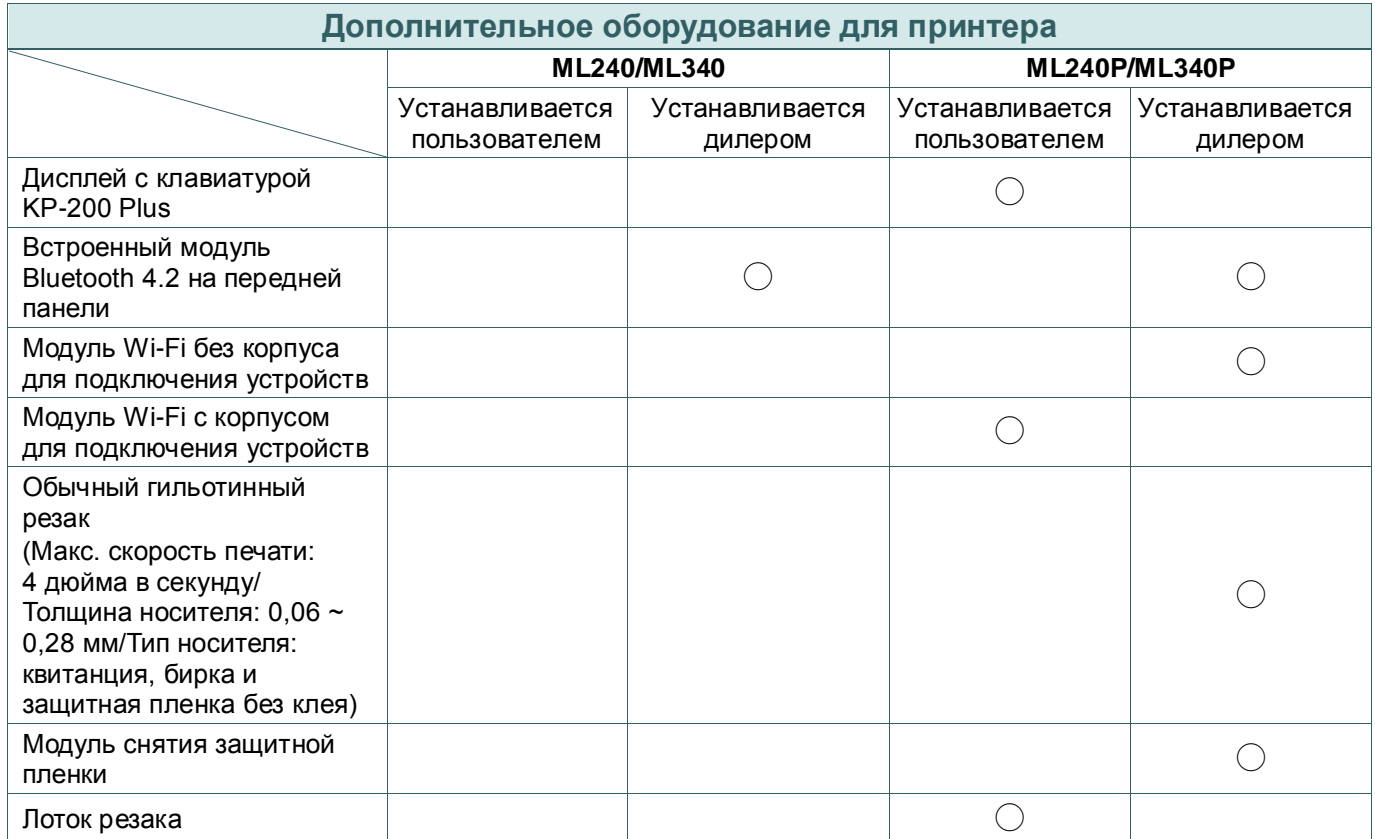

**Примечание: 1. Допускается раздельное подключение Wi-Fi или Bluetooth, одновременно они** 

**работать не могут.**

**2. За исключением резака без защитной пленки, все обычные и усиленные резаки, а** 

**также резаки для этикеток по уходу за изделием НЕ обрезают носители с клеем.**

## <span id="page-14-1"></span>**1.3 Характеристики принтера**

<span id="page-14-2"></span>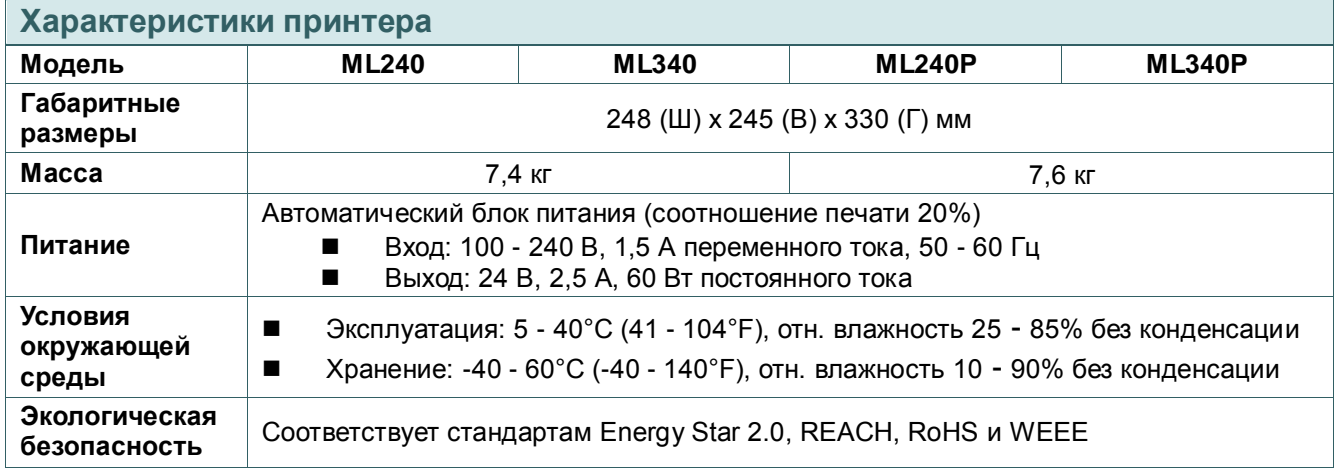

## **1.4 Характеристики печати**

<span id="page-15-0"></span>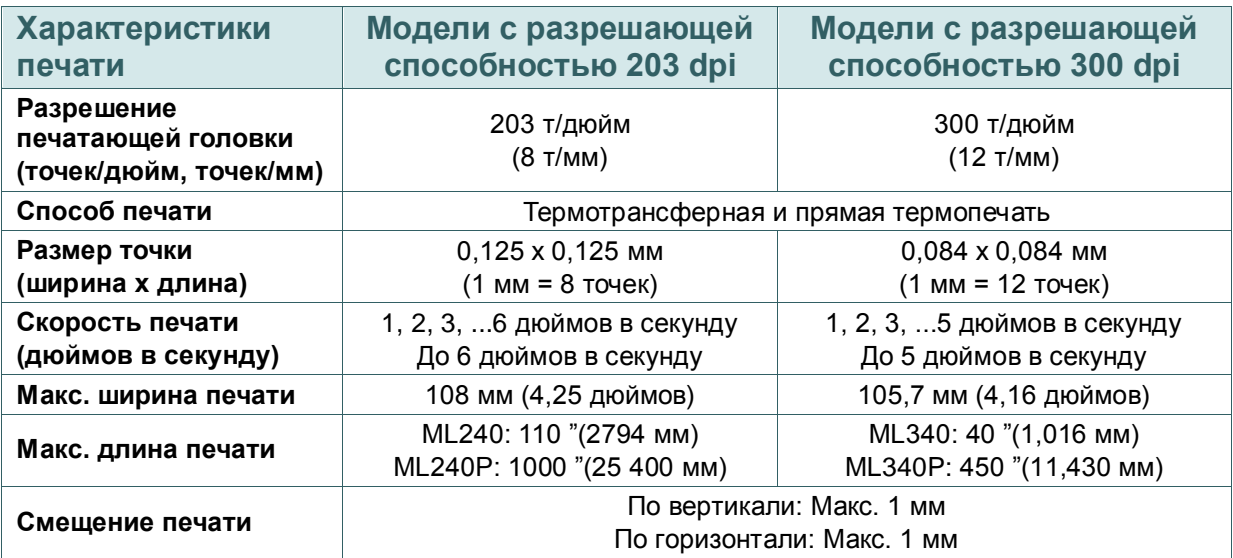

## **1.5 Характеристики ленты**

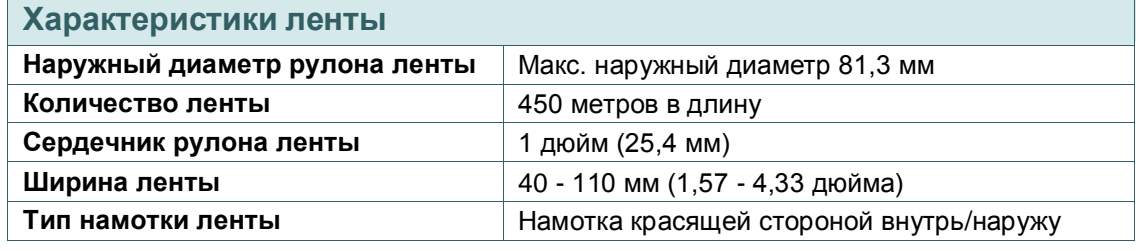

**Примечание: Рекомендуется использовать ленту, ширина которой превышает ширину этикетки.**

## <span id="page-15-1"></span>**1.6 Характеристики носителя**

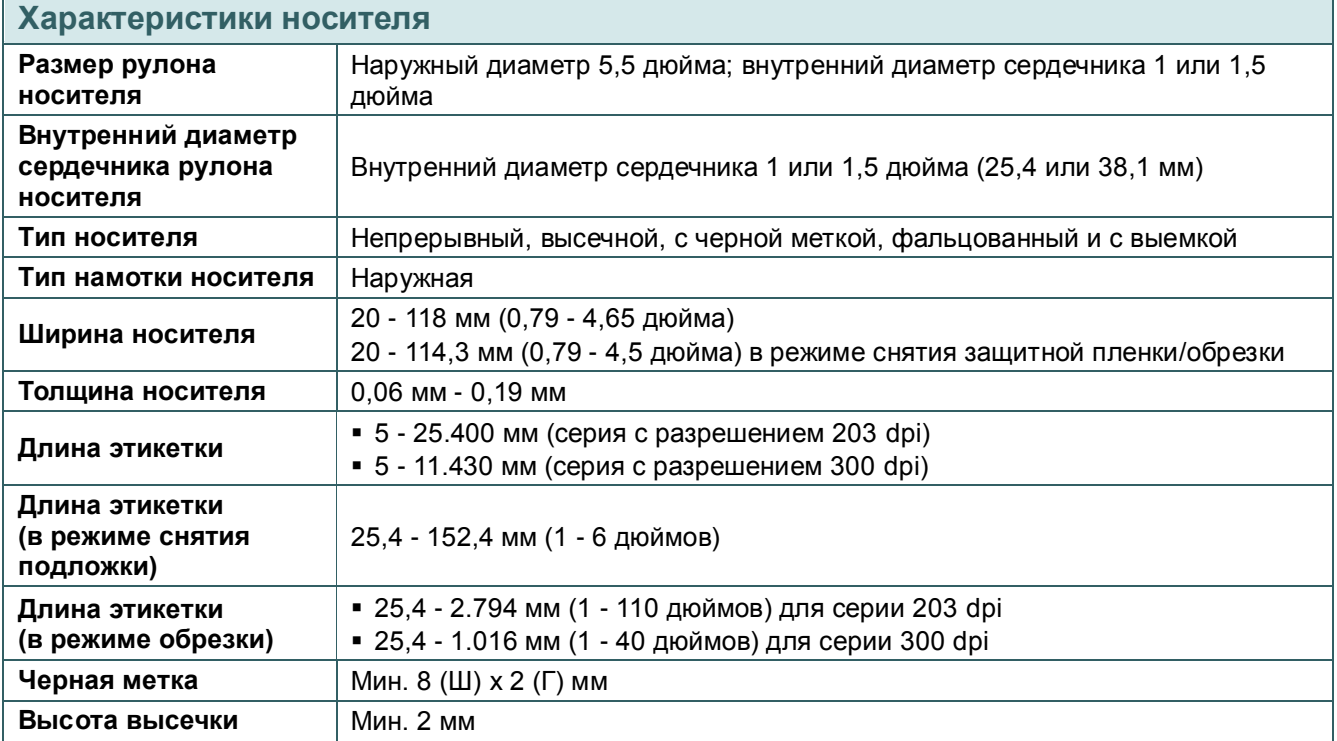

## <span id="page-16-0"></span>**2. Общие сведения об эксплуатации принтера**

### <span id="page-16-1"></span>**2.1 Распаковка и осмотр**

Упаковка данного принтера рассчитана на нагрузки, связанные с транспортировкой. Получив принтер штрихкодов, внимательно осмотрите упаковку и сам принтер. На случай последующей транспортировки принтера сохраните упаковочные материалы.

В коробку принтера уложены следующие предметы.

- принтер, 1 шт.
- краткое руководство по установке, 1 шт.
- кабель питания, 1 шт.
- интерфейсный кабель USB, 1 шт.
- компакт-диск (с программным обеспечением для печати этикеток под ОС Windows и драйвером под ОС Windows), 1 шт.

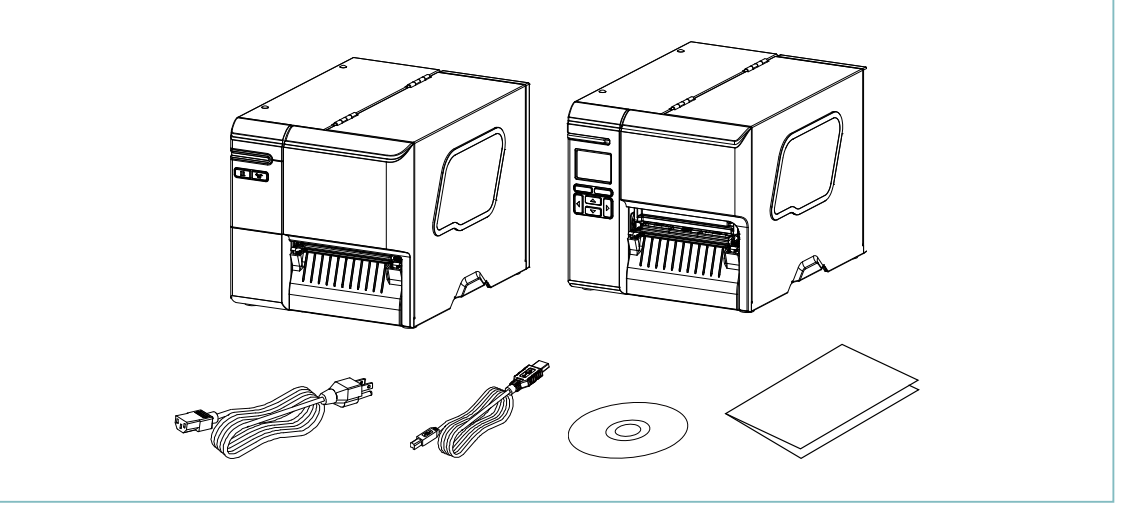

При отсутствии каких-либо деталей обратитесь в отдел обслуживания потребителей продавца или дистрибьютора, у которого было приобретено изделие.

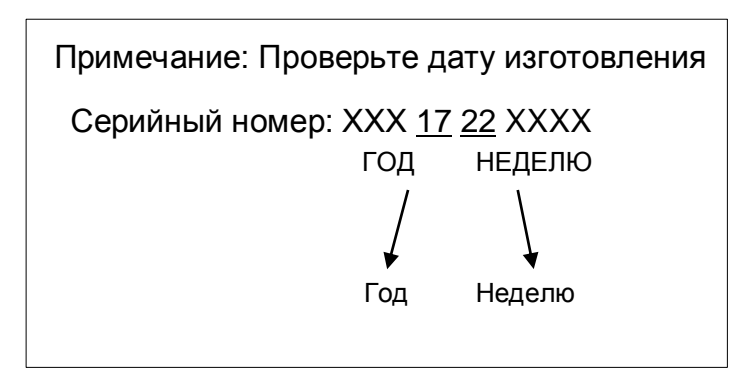

## <span id="page-17-0"></span>**2.2. Внешний вид принтера**

## <span id="page-17-1"></span>**2.2.1 Вид спереди**

### **Для серии ML240**

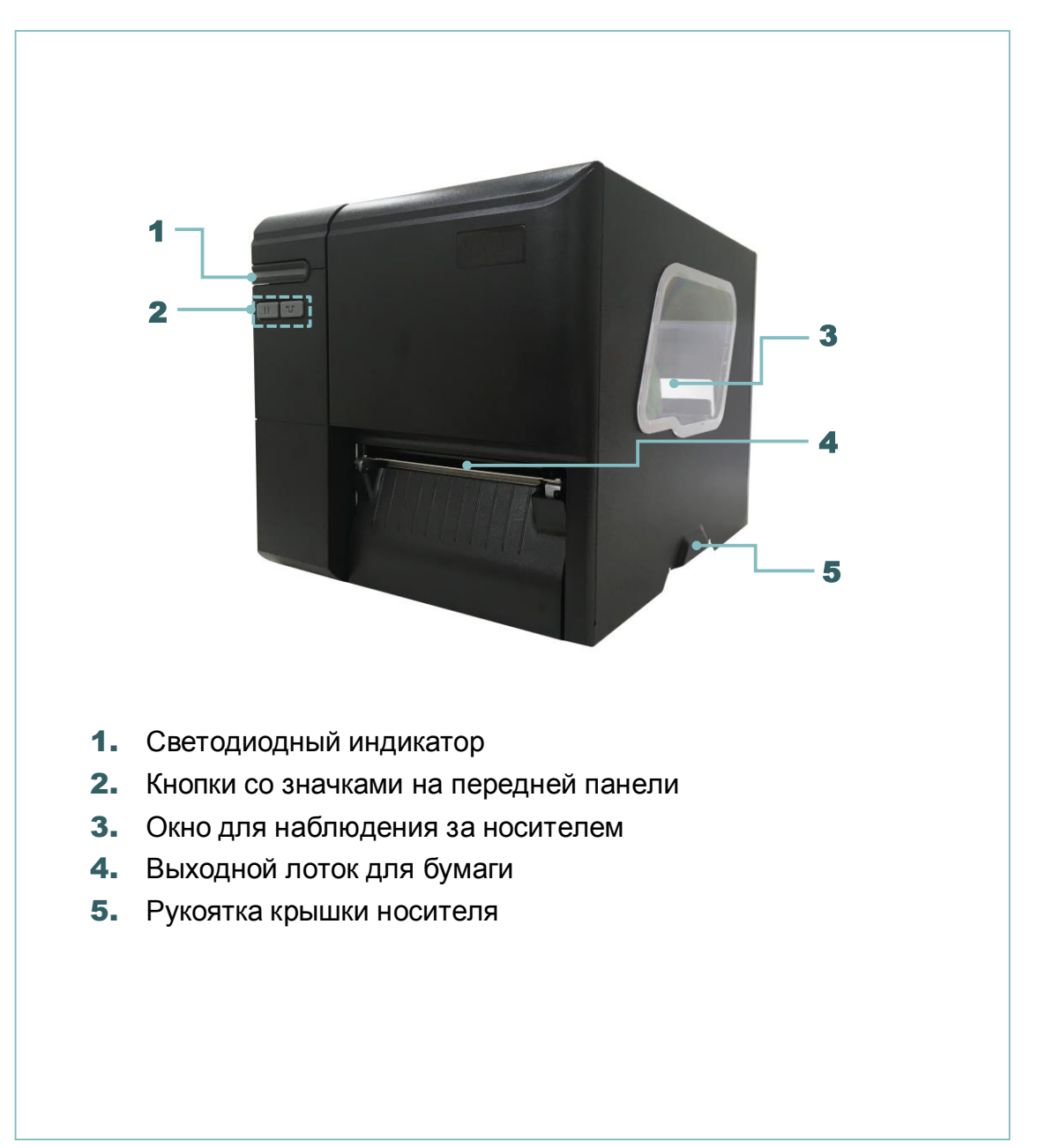

## **Для серии ML240P**

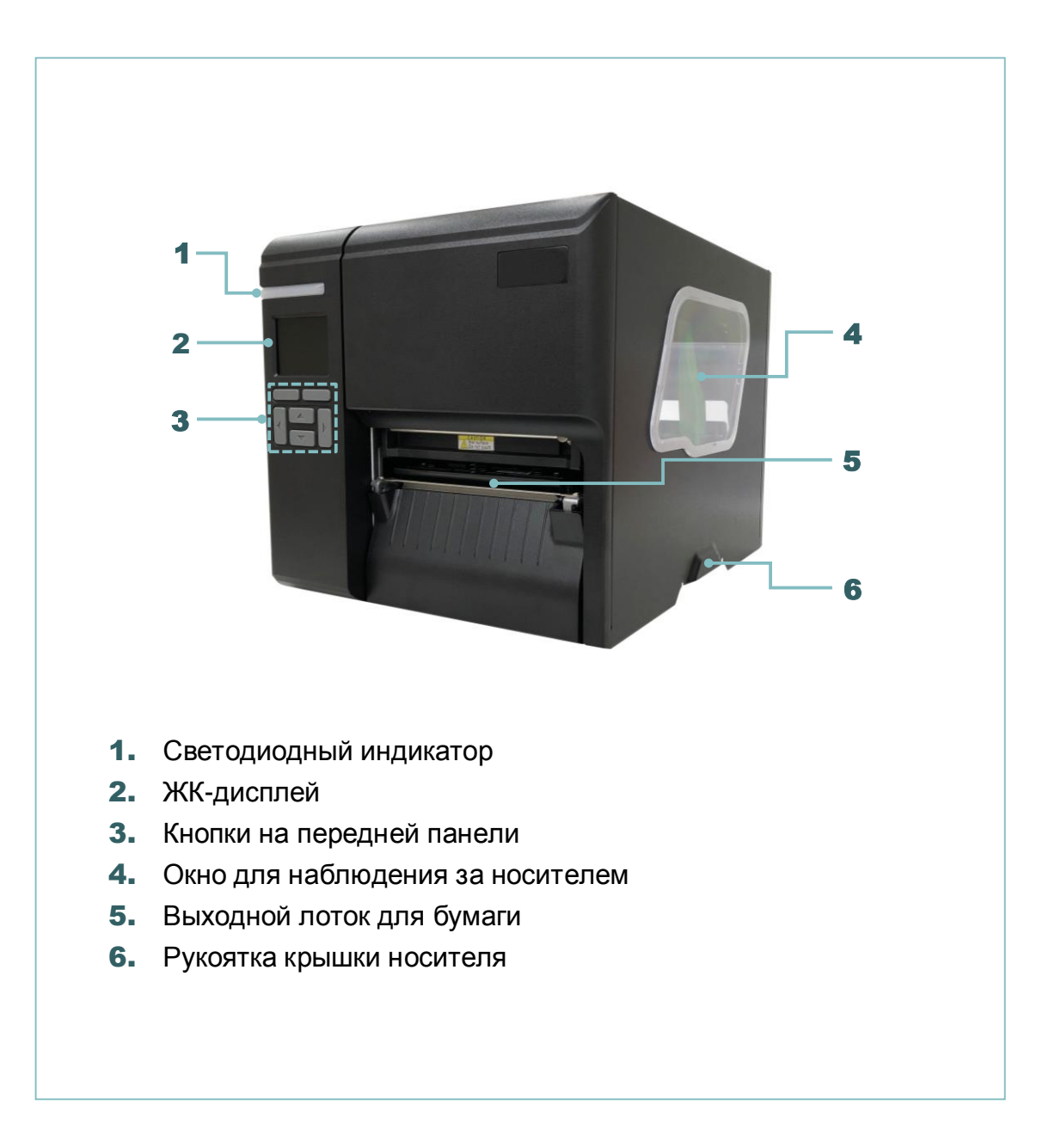

### <span id="page-19-0"></span>**2.2.2 Вид изнутри**

### **Для серии ML240/ML240P**

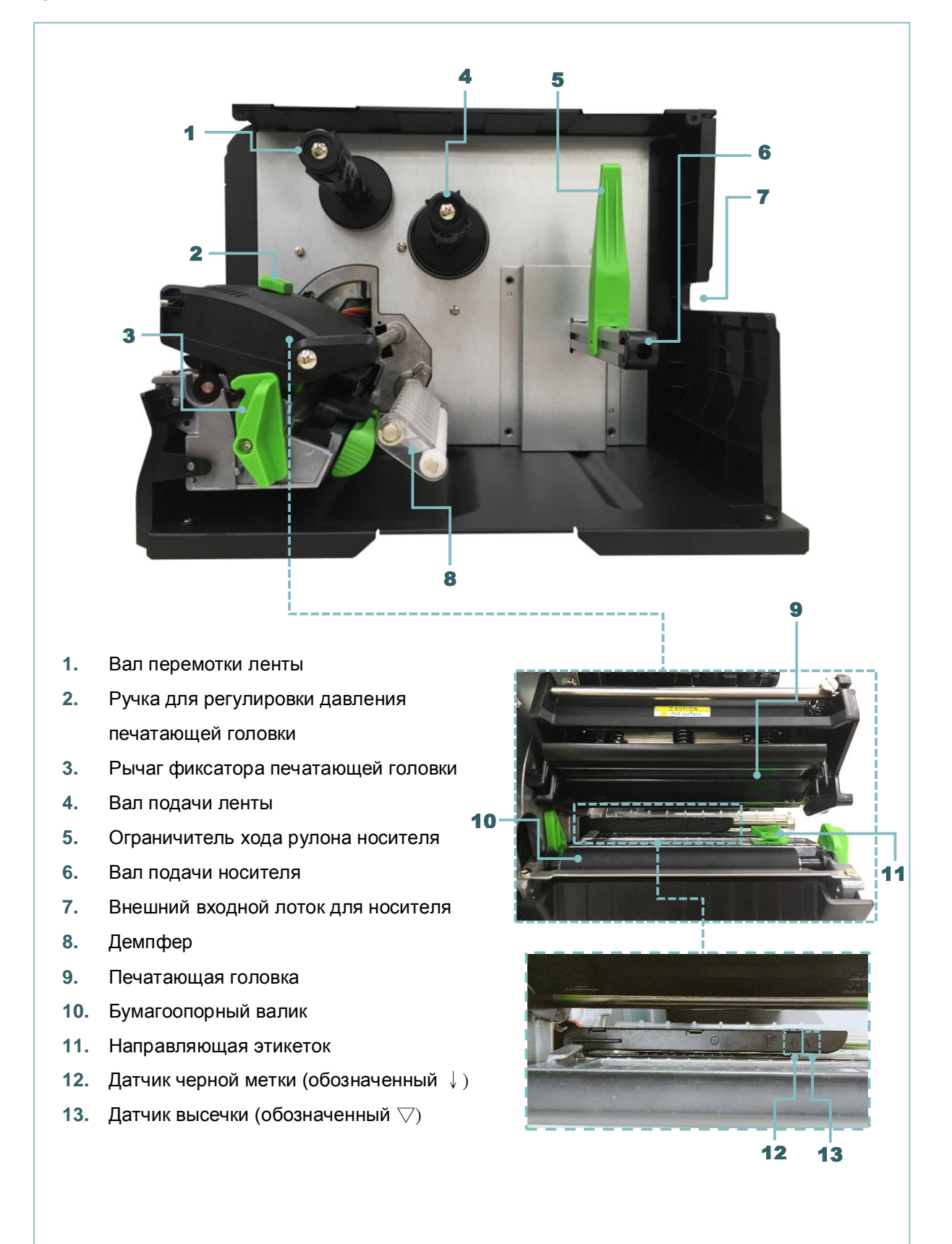

### <span id="page-20-0"></span>**2.2.3 Вид сзади**

### **Для серии ML240**

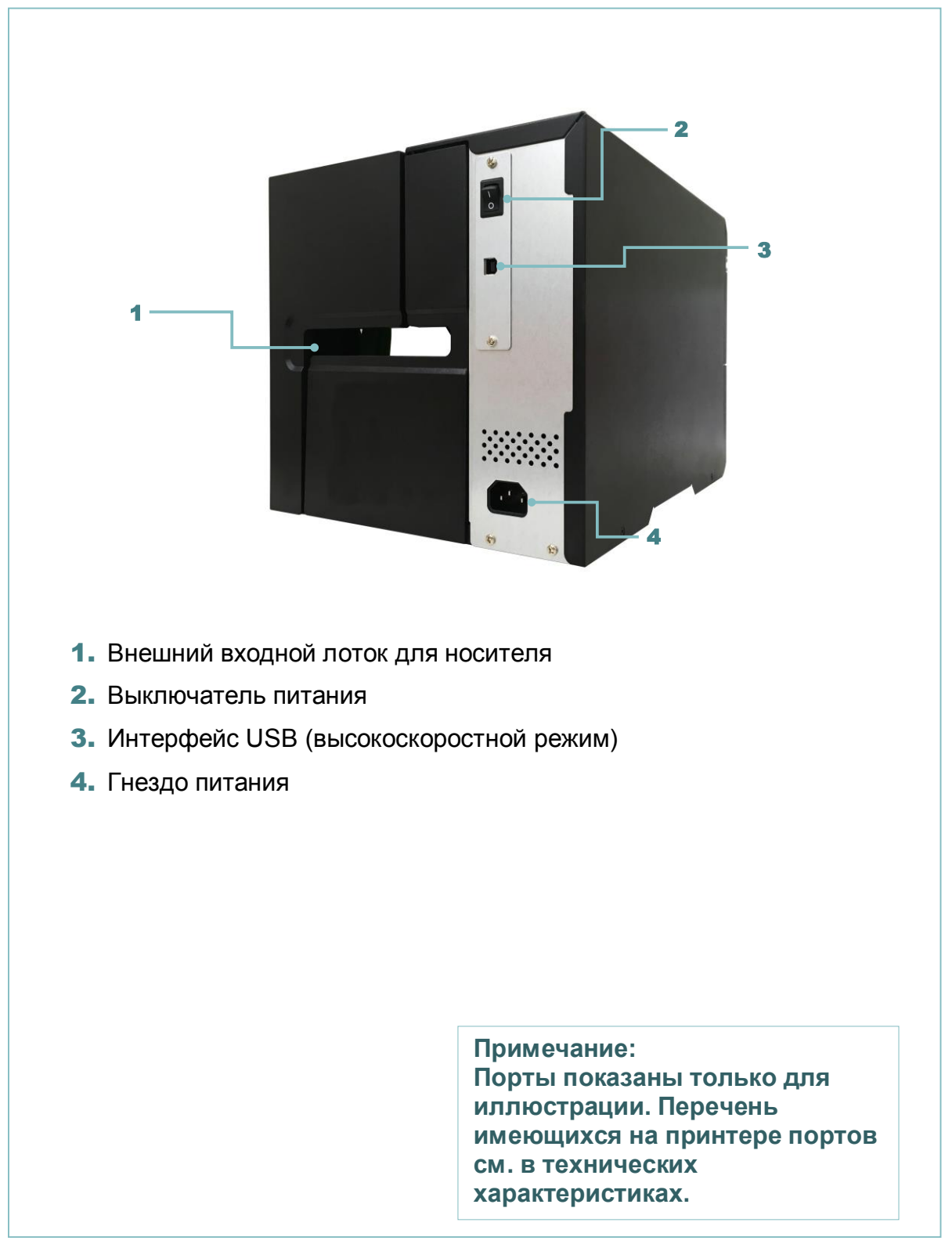

### **Для серии ML240P**

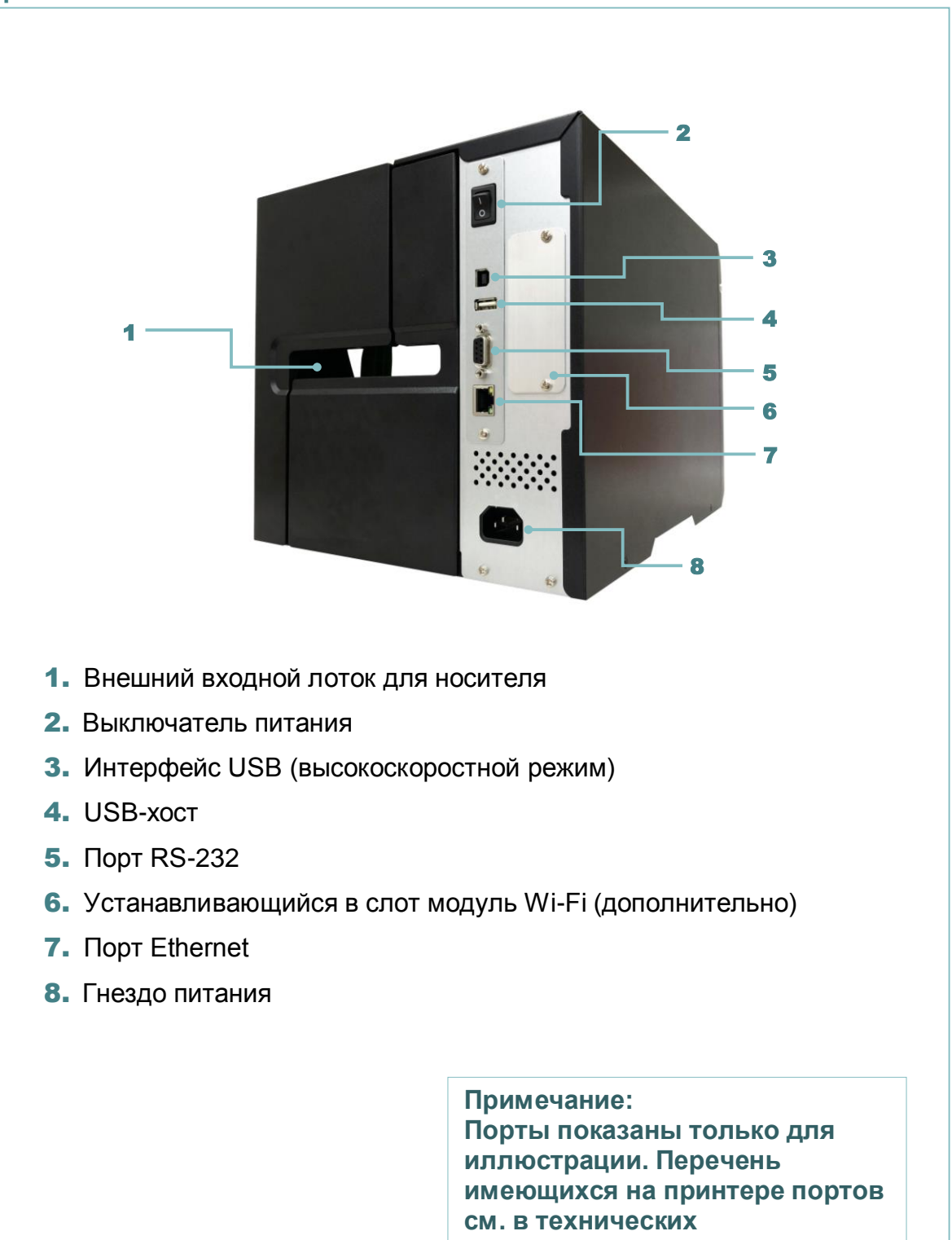

**характеристиках.**

## <span id="page-22-0"></span>**2.3 Кнопки на передней панели**

## <span id="page-22-1"></span>**2.3.1 Светодиодные индикаторы и кнопки**

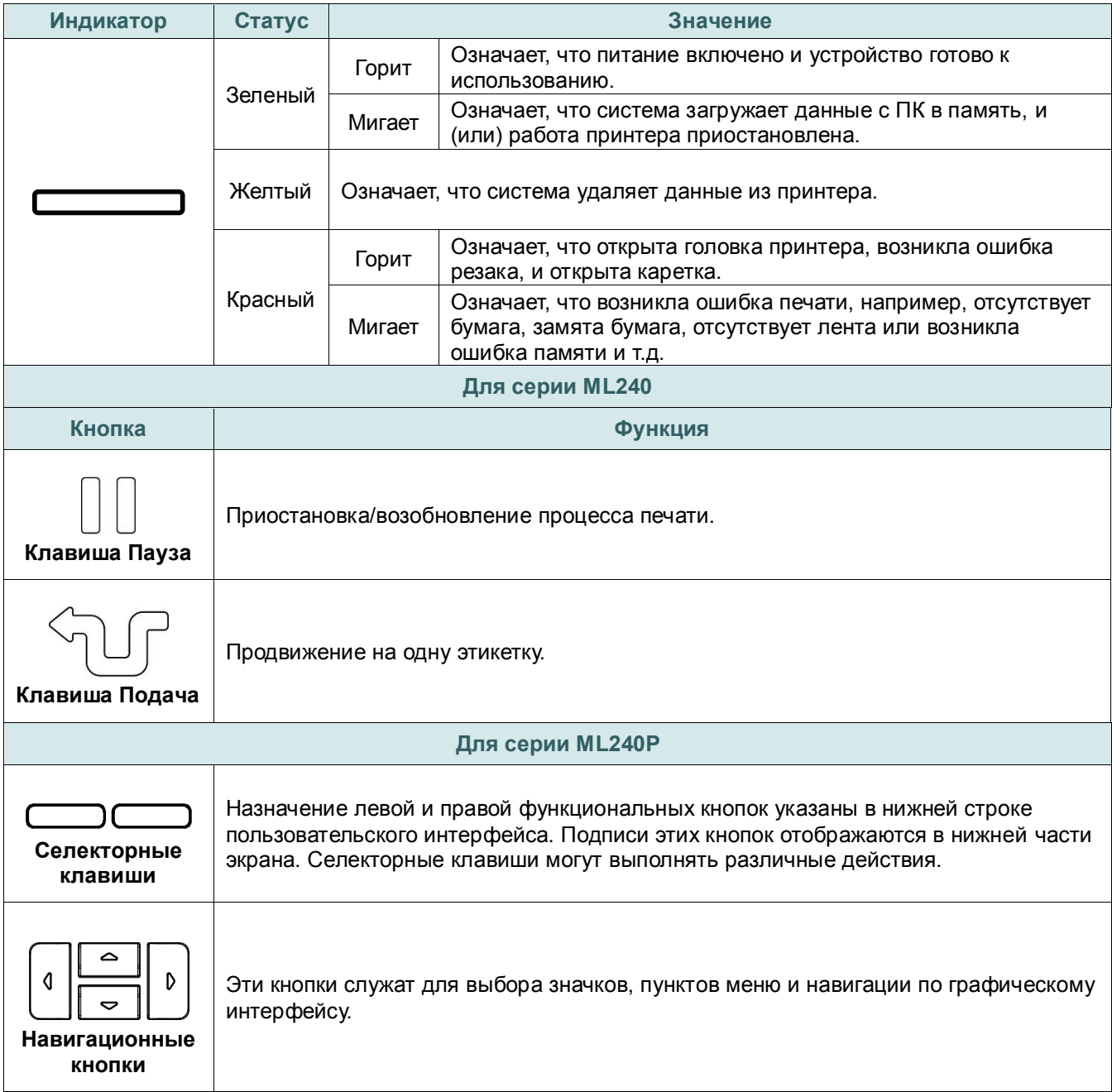

## <span id="page-23-0"></span>**2.3.2 Пиктограммы на главной странице ЖК-дисплея (только для серии ML240P)**

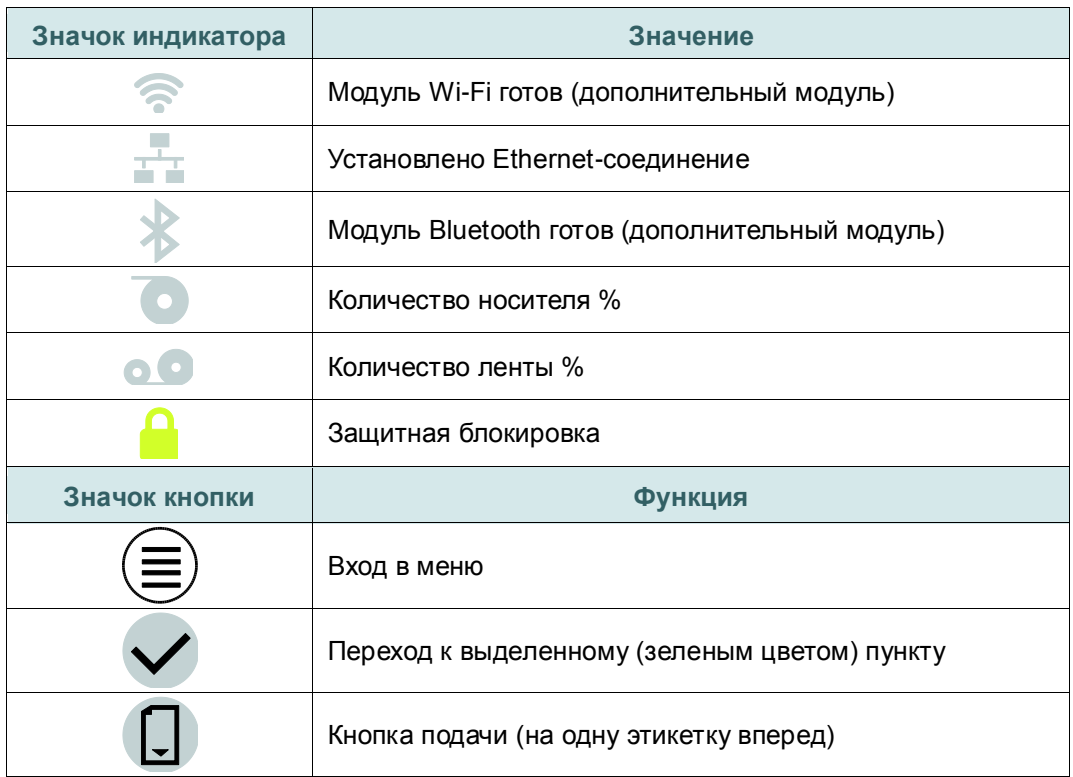

## <span id="page-24-0"></span>**3. Настройка**

## <span id="page-24-1"></span>**3.1 Настройка принтера**

- 1. Установите принтер на устойчивой плоской поверхности.
- 2. Убедитесь, что выключатель питания находится в положении "выключено".
- 3. Соедините принтер с компьютером с помощью комплектного шнура USB.
- 4. Вставьте шнур питания в гнездо питания на задней панели принтера, а затем вставьте его в сетевую розетку, заземленную должным образом.

**Примечание: Прежде чем вставить шнур питания в гнездо питания принтера, переведите выключатель питания принтера в положение "выключено".**

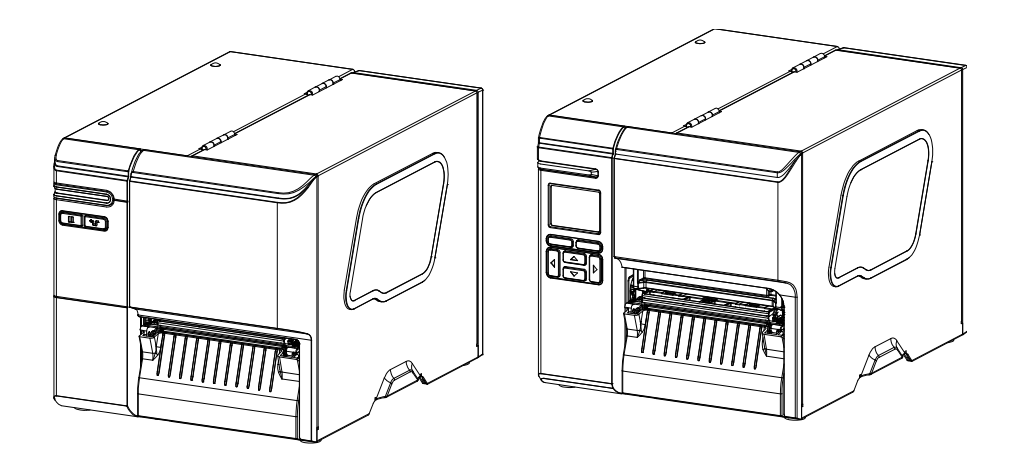

## <span id="page-25-0"></span>**3.2 Установка ленты**

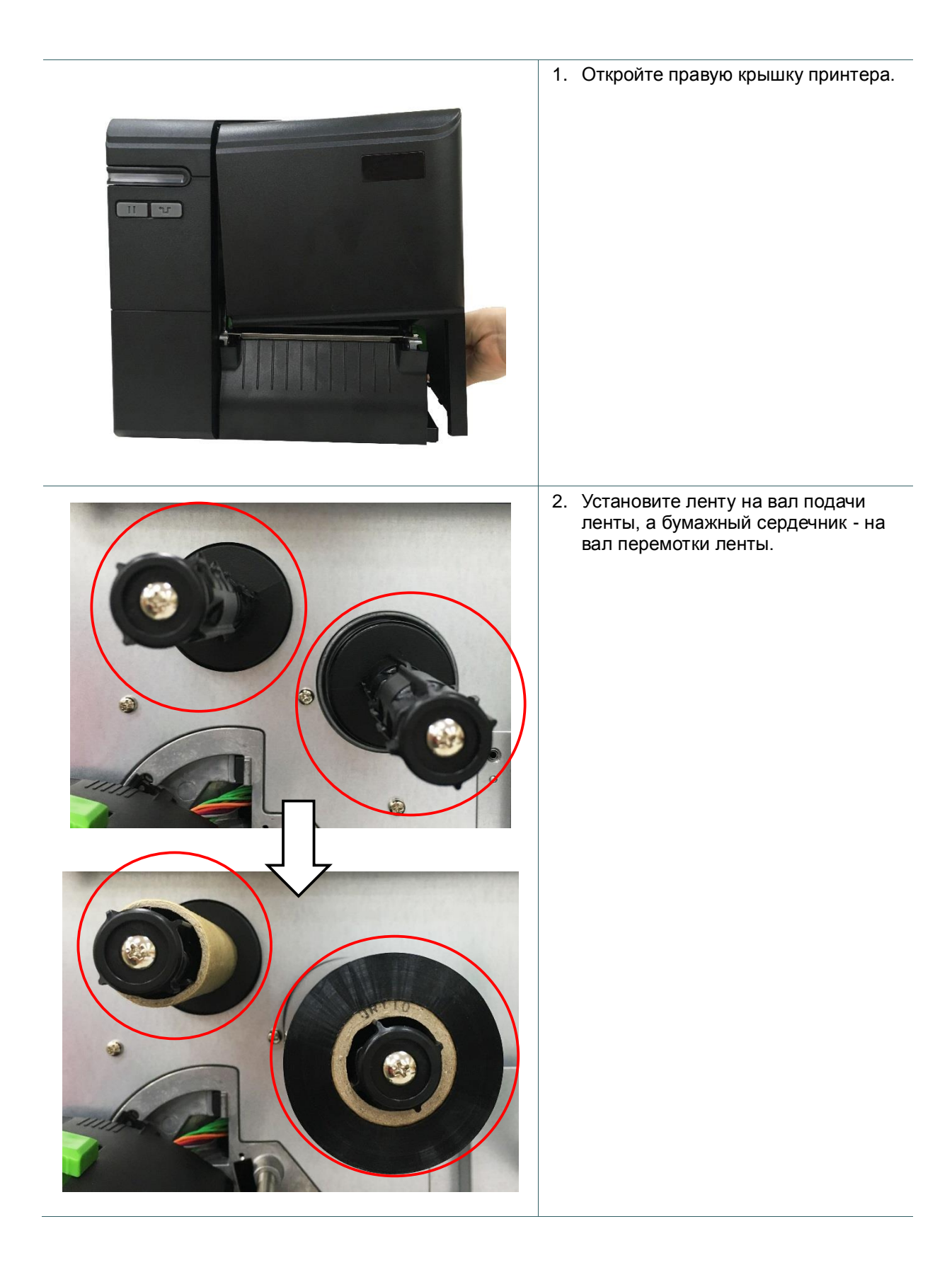

3. Поднимите рычаг фиксатора печатающей головки, чтобы открыть механизм печатающей головки. **ПРИЖМИТЕ** 4. Пропустите ленту под направляющей ленты и через паз датчика ленты, следуя тракту прохождения, указанному на принтере. Вал перемотки Вал подачи ленты лентыВал подачи носителя Задняя щель (ई подачи носителя Датчик носителя 驧 Демпфер носителя Намотка красящей стороной наружу Красящей стороной внутрь

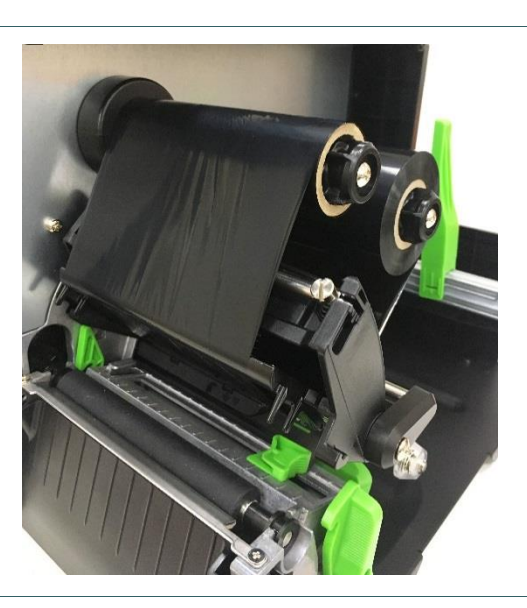

5. Закрепите конец ленты на бумажном сердечнике. Выровняйте ленту так, чтобы на ней не было складок.

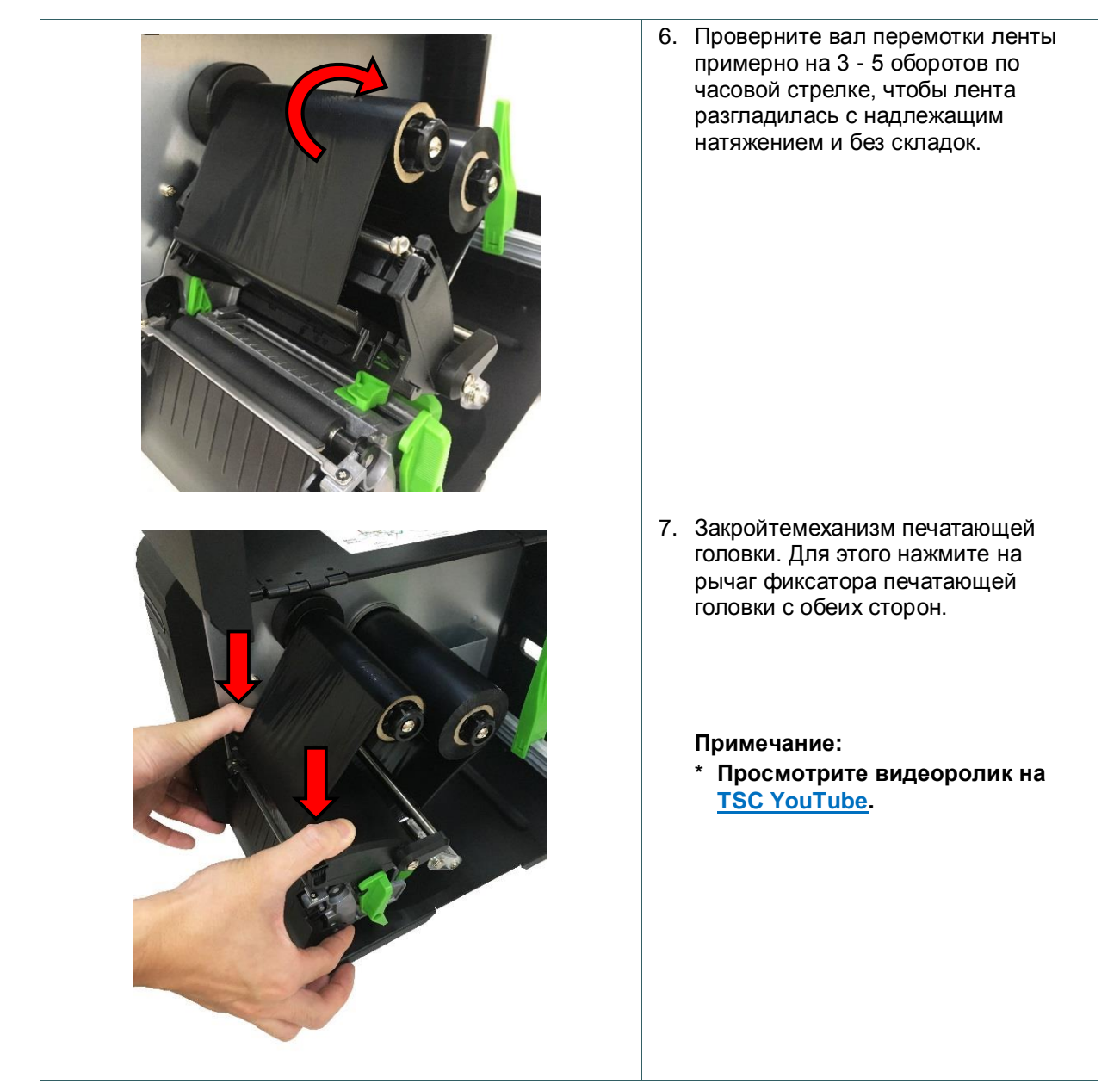

### **Тракт прохождения ленты**

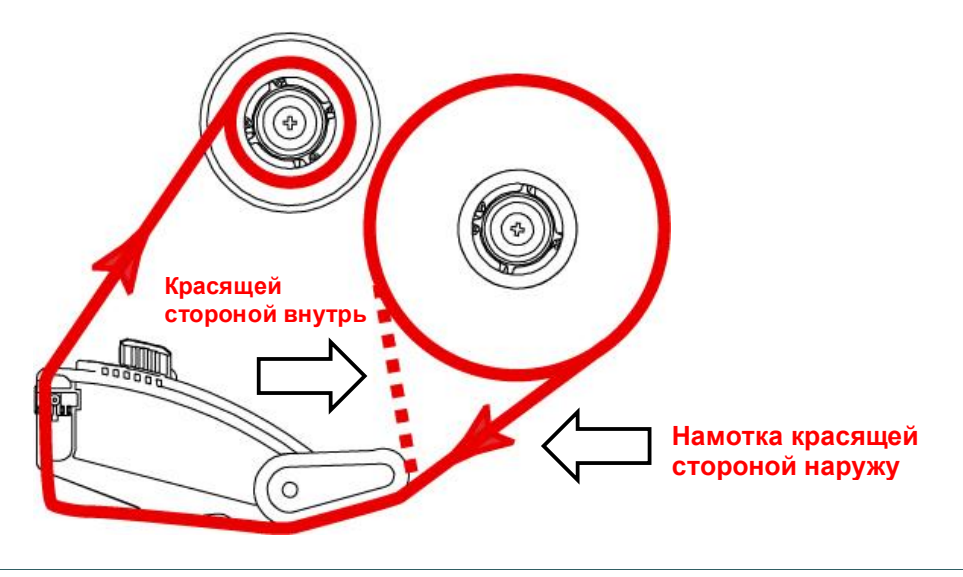

## <span id="page-28-0"></span>**3.3 Удаление использованной ленты**

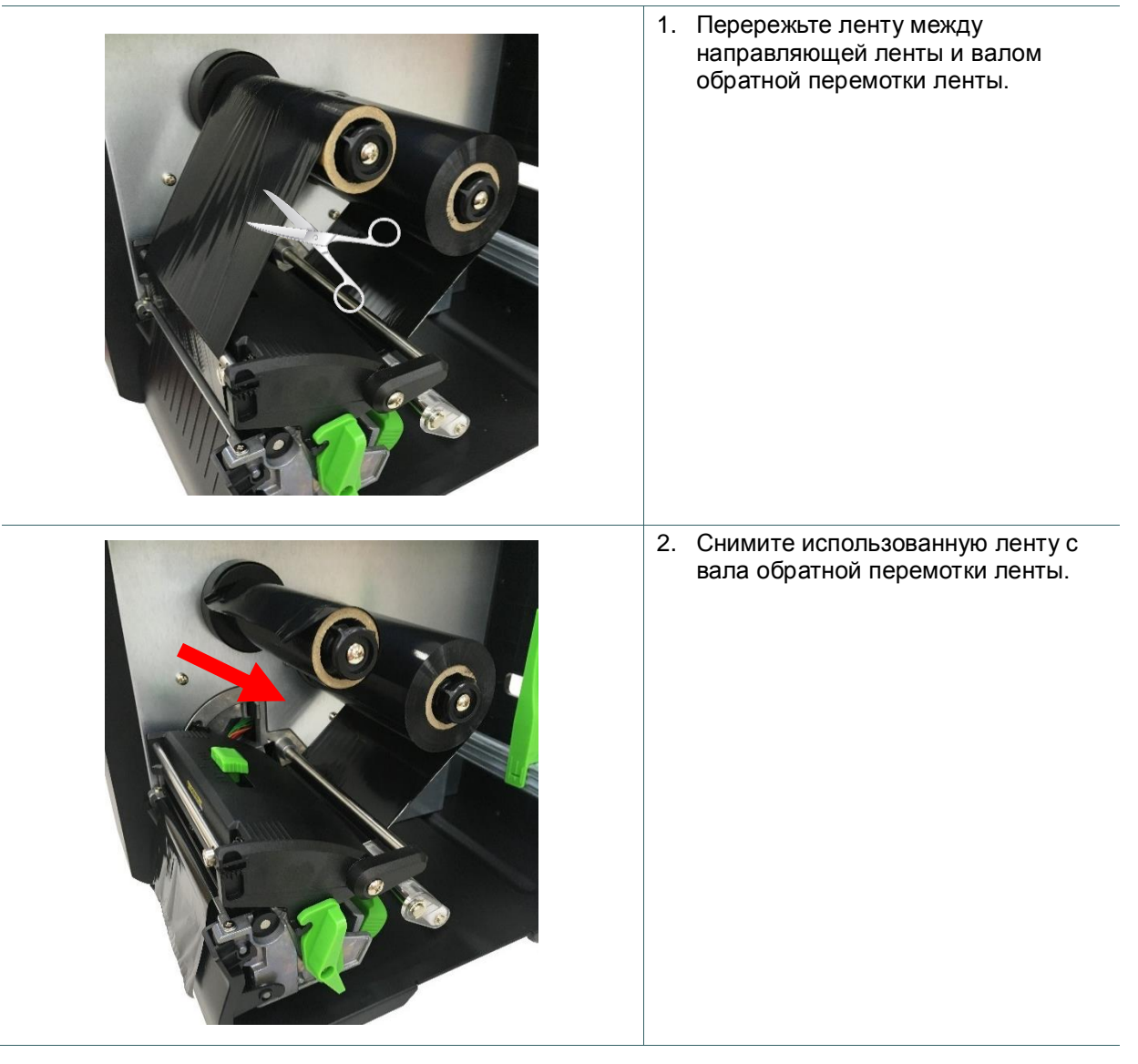

## <span id="page-29-0"></span>**3.4 Загрузка носителя**

<span id="page-29-1"></span>**3.4.1 Загрузка носителя**

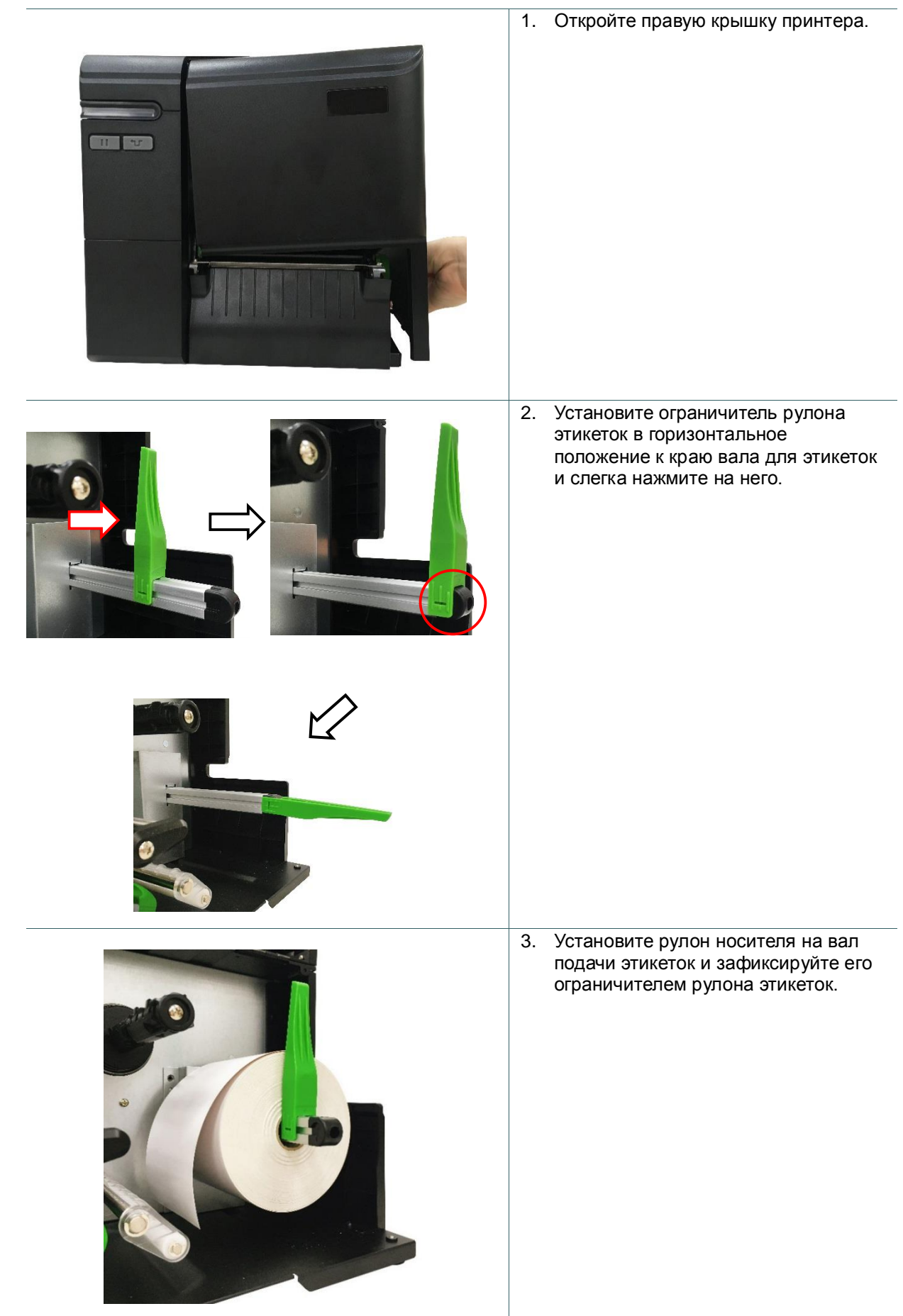

4. Поднимите рычаг фиксатора печатающей головки и установите носитель, протянув рулон этикеток через демпфер, датчик носителя и направляющую носителя.

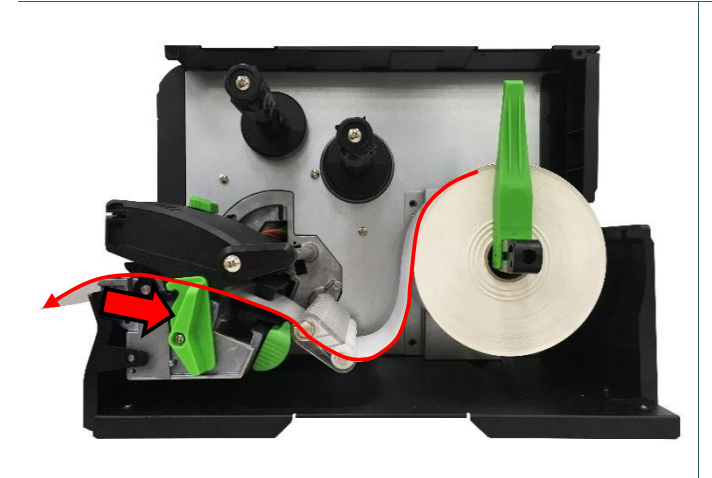

5. Переместите датчик носителя при помощи рукоятки регулировки положения датчика носителя так, чтобы датчик высечки или черной метки находился в точке, где высечка или черная метка будет проходить через датчик.

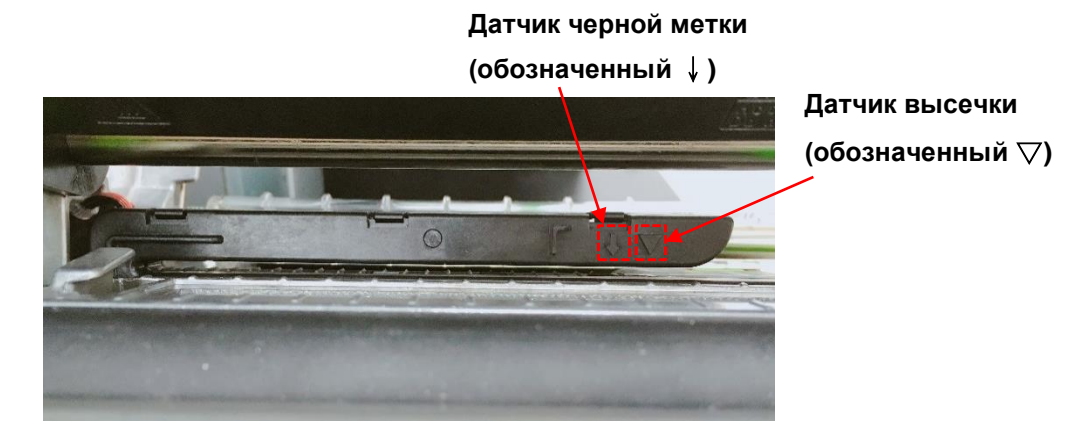

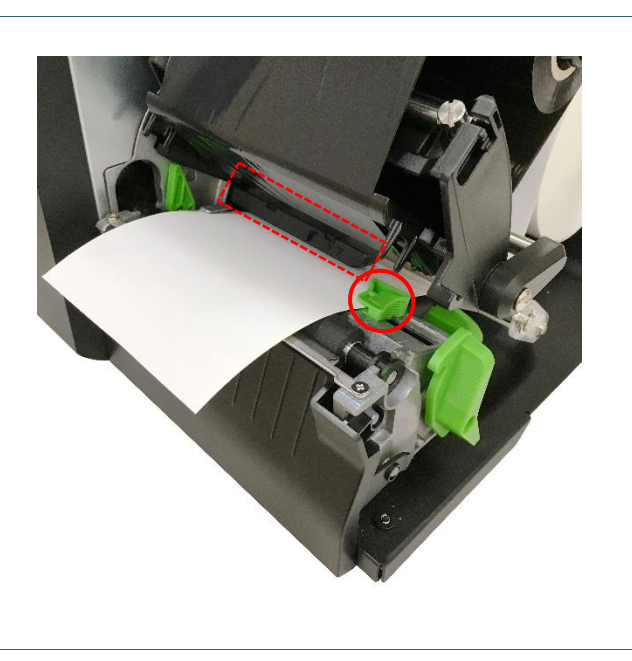

6. Отрегулируйте направляющую носителя, закрепив положение носителя.

#### **Примечание:**

- **\* Вставьте носитель через датчик носителя.**
- **\* Расположение датчика обозначено треугольником** ▽ **(датчик высечки) и стрелкой** ↓ **(датчик черной метки) на корпуседатчика.**
- **\* Расположение датчика носителя можно изменять. Убедитесь, что зазор или черная метка находятся в точке, где они будут проходить над датчиком.**

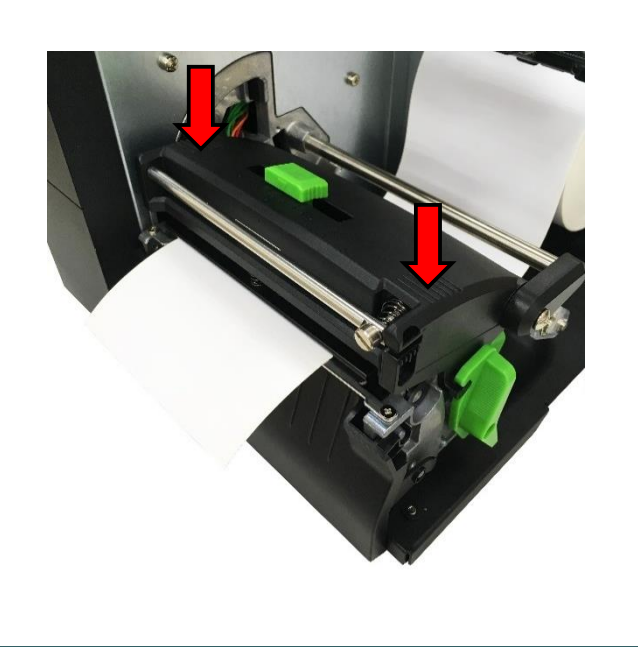

- 7. Закройте механизм печатающей головки с обеих сторон и убедитесь в надежности фиксации защелок.
- 8. Задайте тип датчика носителя и от калибруйте его.

#### **Примечание:**

**\* При установке этикетки шириной 1-2 дюйма передвиньте ручку для регулировки давления печатающей головки влево.**

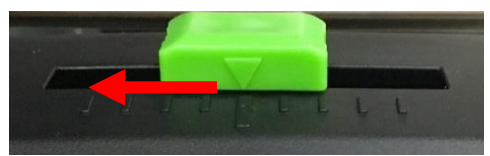

- **\* После замены носителя откалибруйте датчики высечки и черной метки.**
- \* **Просмотрите видеоролик на [TSC YouTube.](http://www.youtube.com/tscautoid)**

### <span id="page-32-0"></span>**3.4.2 Загрузка фальцованной бумаги/внешнего носителя**

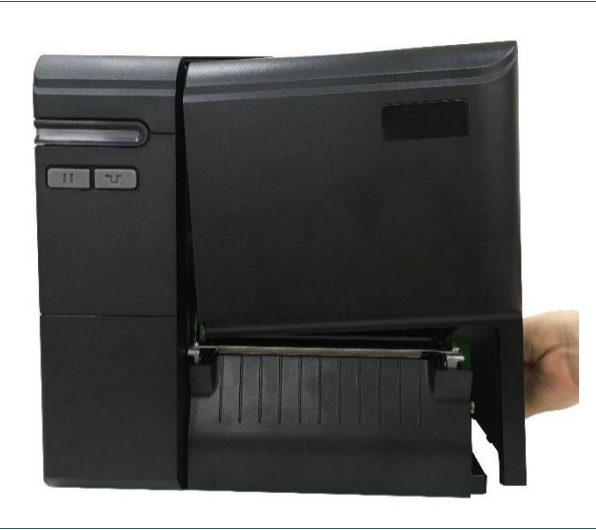

- 1. Откройте правую крышку принтера.
- 2. Протяните фальцованный носитель через задний внешний входной лоток для носителя.
- 3. Инструкции по загрузке носителя см. в разделе 3.4.1, шаги 4 - 8.

**Примечание: После замены носителя откалибруйте датчики высечки и черной метки.**

**Тракт прохождения фальцованного носителя**

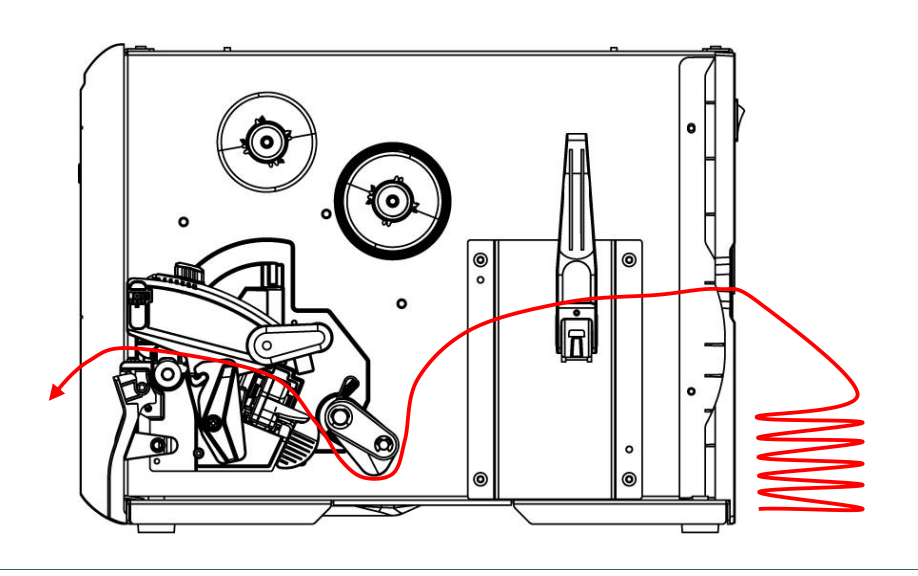

### <span id="page-33-0"></span>**3.4.3 Загрузка носителя в режиме снятия защитной пленки (дополнительно для серии ML240P)**

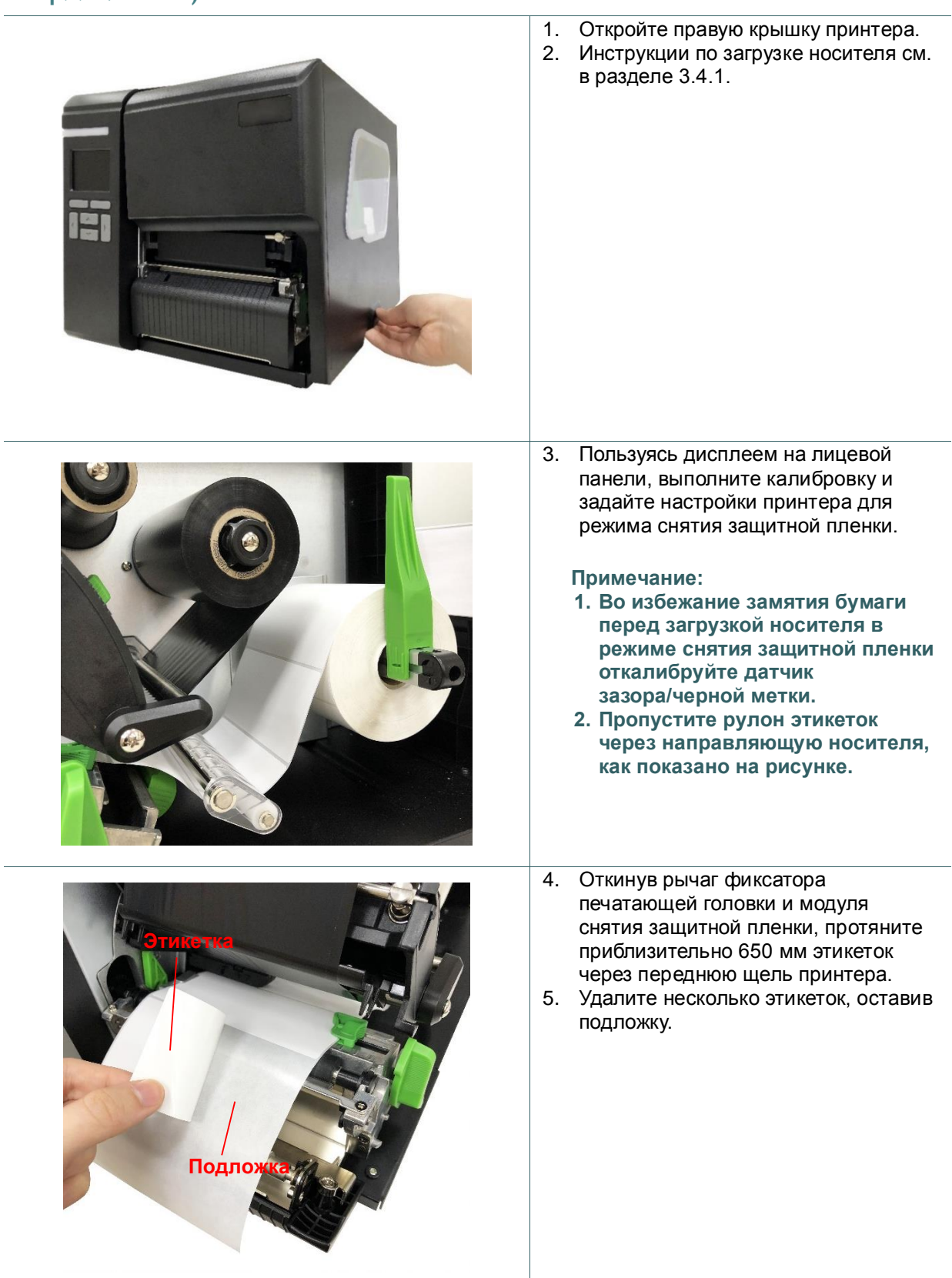

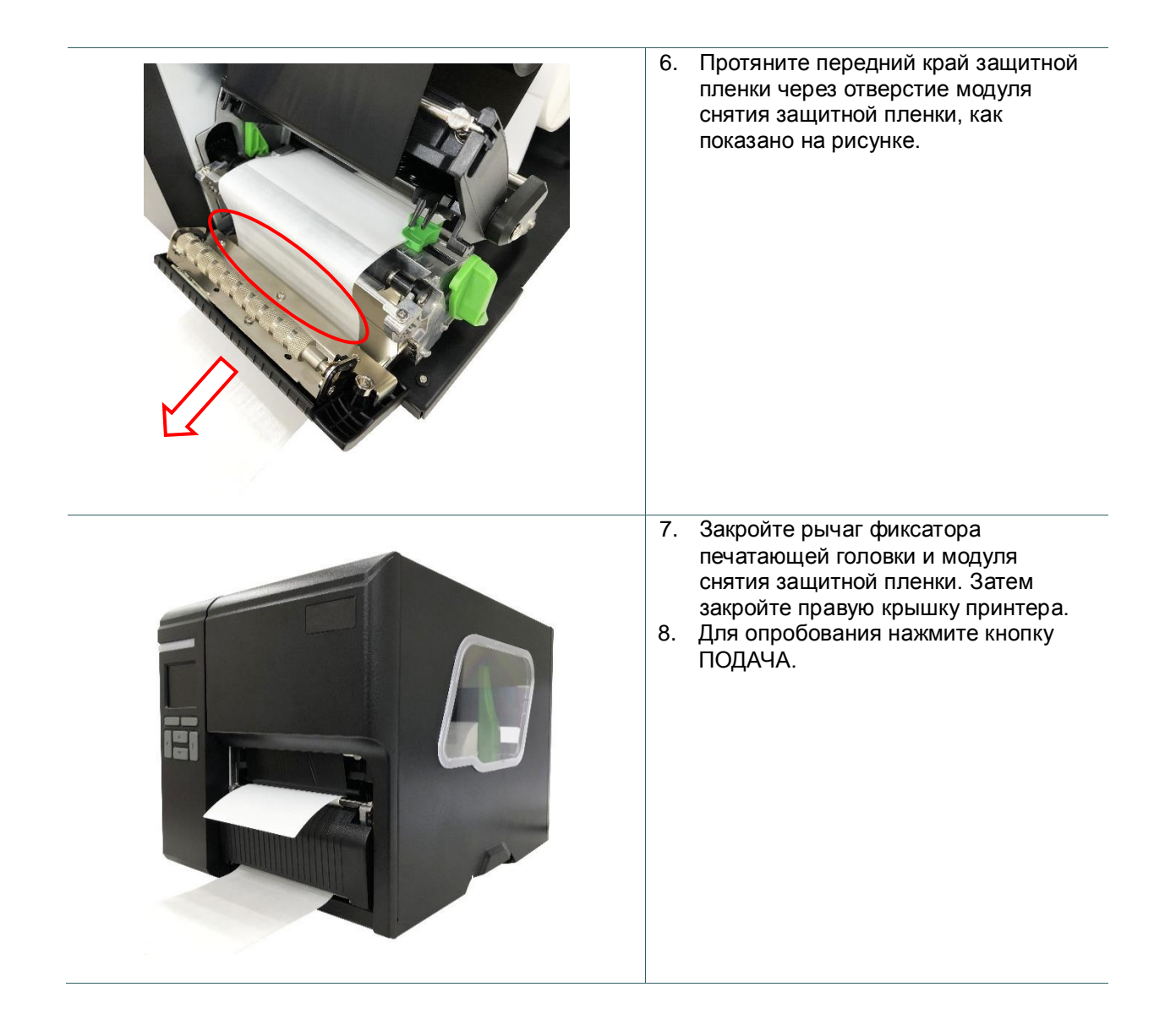

#### <span id="page-35-0"></span>**3.4.4 Загрузка носителя в режиме обрезки (дополнительно для серии ML240P)**

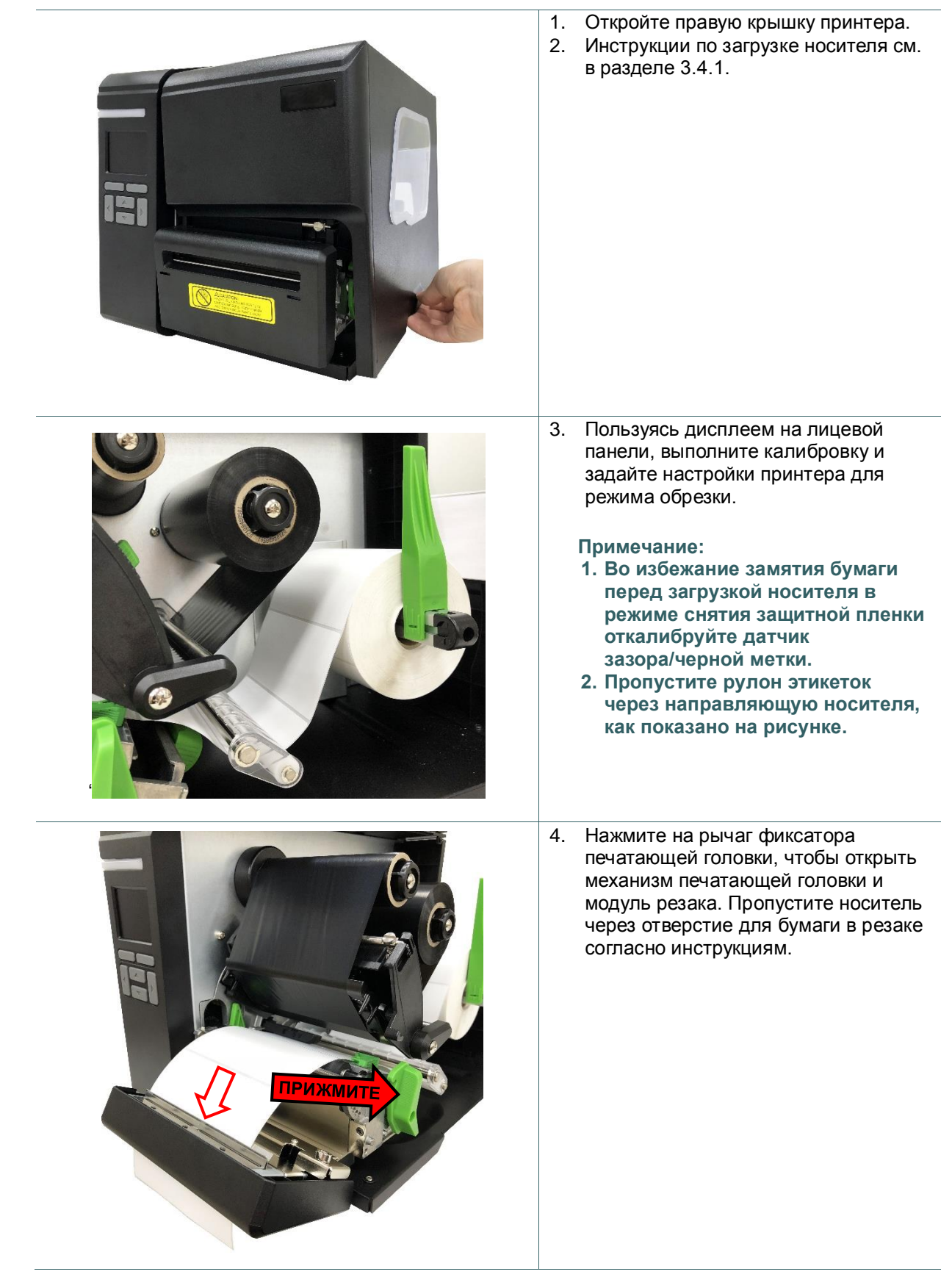

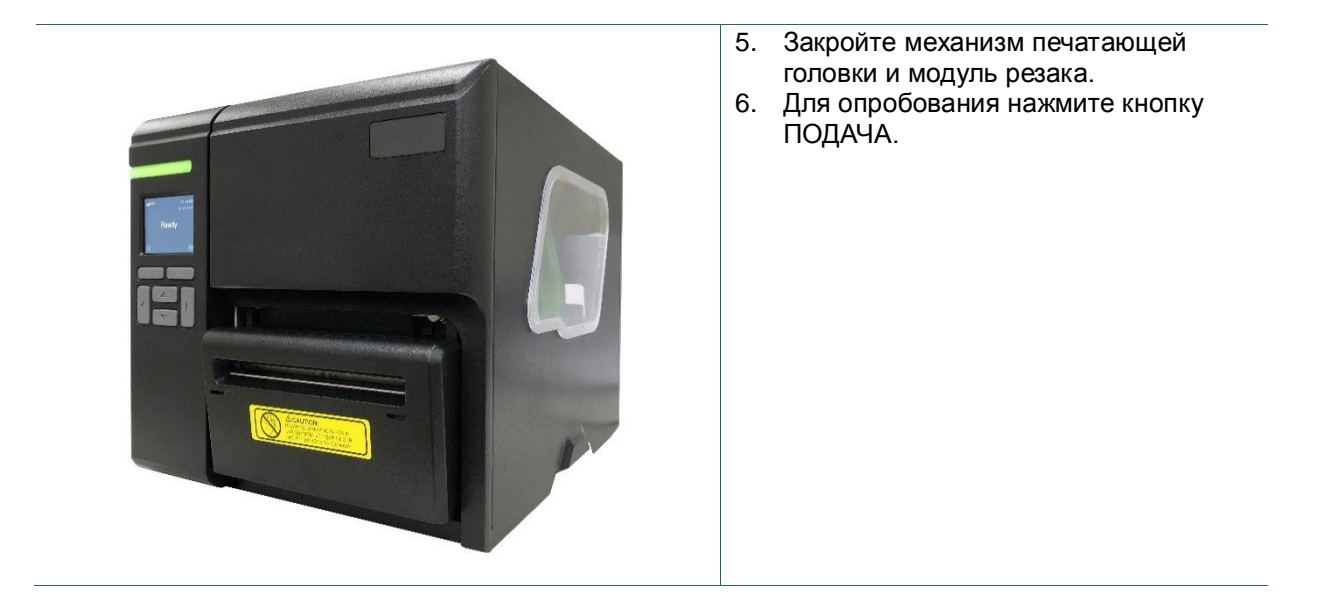

## <span id="page-37-0"></span>**4. Ручка регулировки**

## <span id="page-37-1"></span>**4.1 Ручка для регулировки давления печатающей головки**

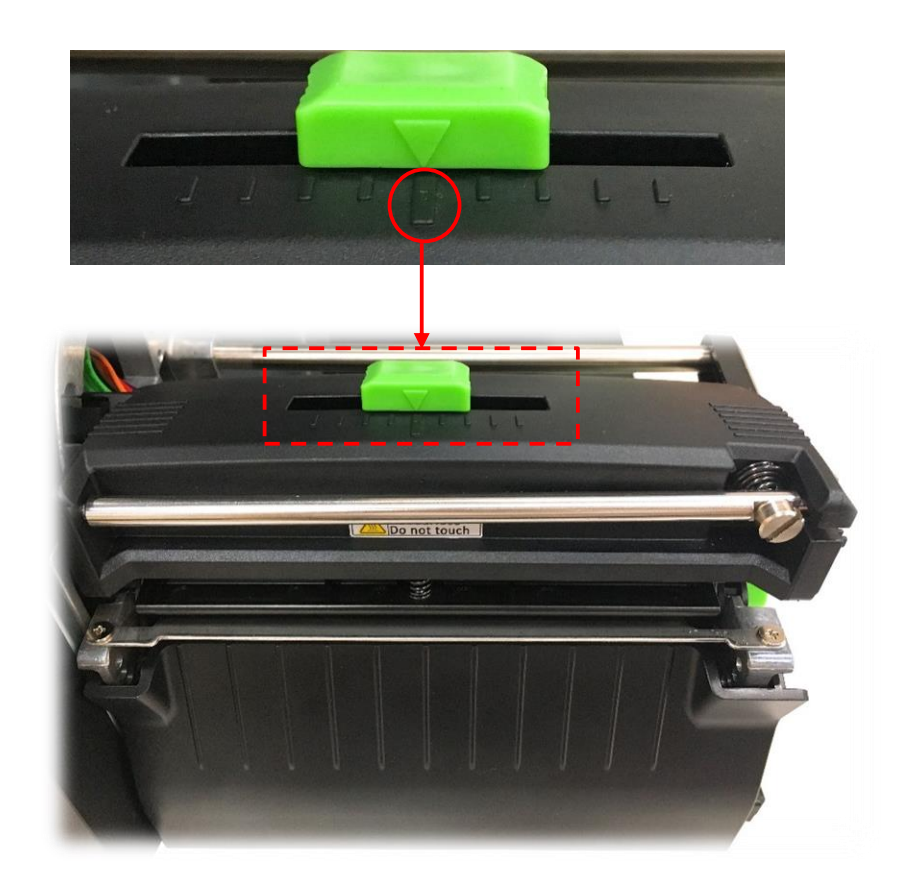

Ручка для регулировки давления печатающей головки имеет девять положений слева направо. Поскольку бумага в принтере выравнивается по левой стороне механизма, для правильной печати этикеток на носителях разной ширины требуется разное давление. Поэтому для оптимального качества печати может потребоваться регулировка давления.

### <span id="page-38-0"></span>**4.2 Модуль регулировки натяжения ленты**

Модуль регулировки натяжения ленты имеет пять положений регулировки. Поскольку лента в принтере выравнивается по левой стороне механизма, для правильной печати на лентах и носителях разной ширины требуется разное натяжение. Поэтому для разглаживания складок и обеспечения максимального качества печати может потребоваться регулировка натяжения ленты соответствующим регулятором.

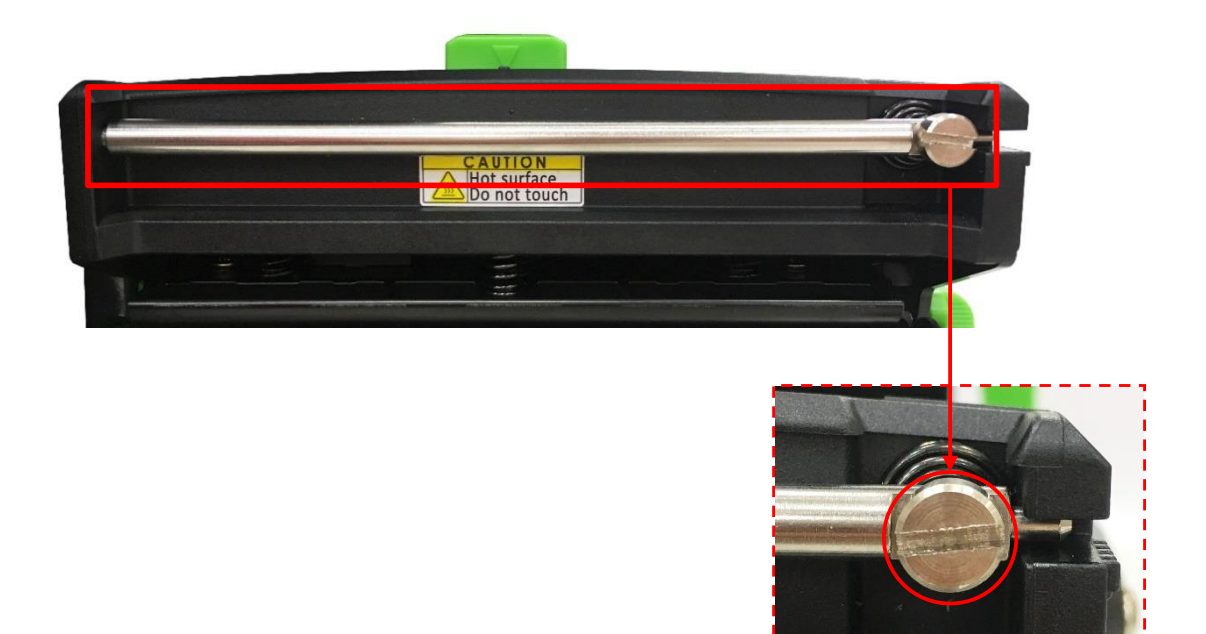

Регулятор натяжения ленты

## <span id="page-39-0"></span>**4.3 Точная регулировка механизма для устранения складок ленты**

Данный принтер перед поставкой прошел тщательные испытания. При работе с носителем общего назначения не должны образовываться складки ленты. Образование складок ленты связано с шириной и толщиной носителя, равномерностью давления печатающей головки, характеристиками пленки ленты, настройкой насыщенности печати и другими факторами. Если на ленте образуются складки, отрегулируйте детали принтера, выполнив следующие указания.

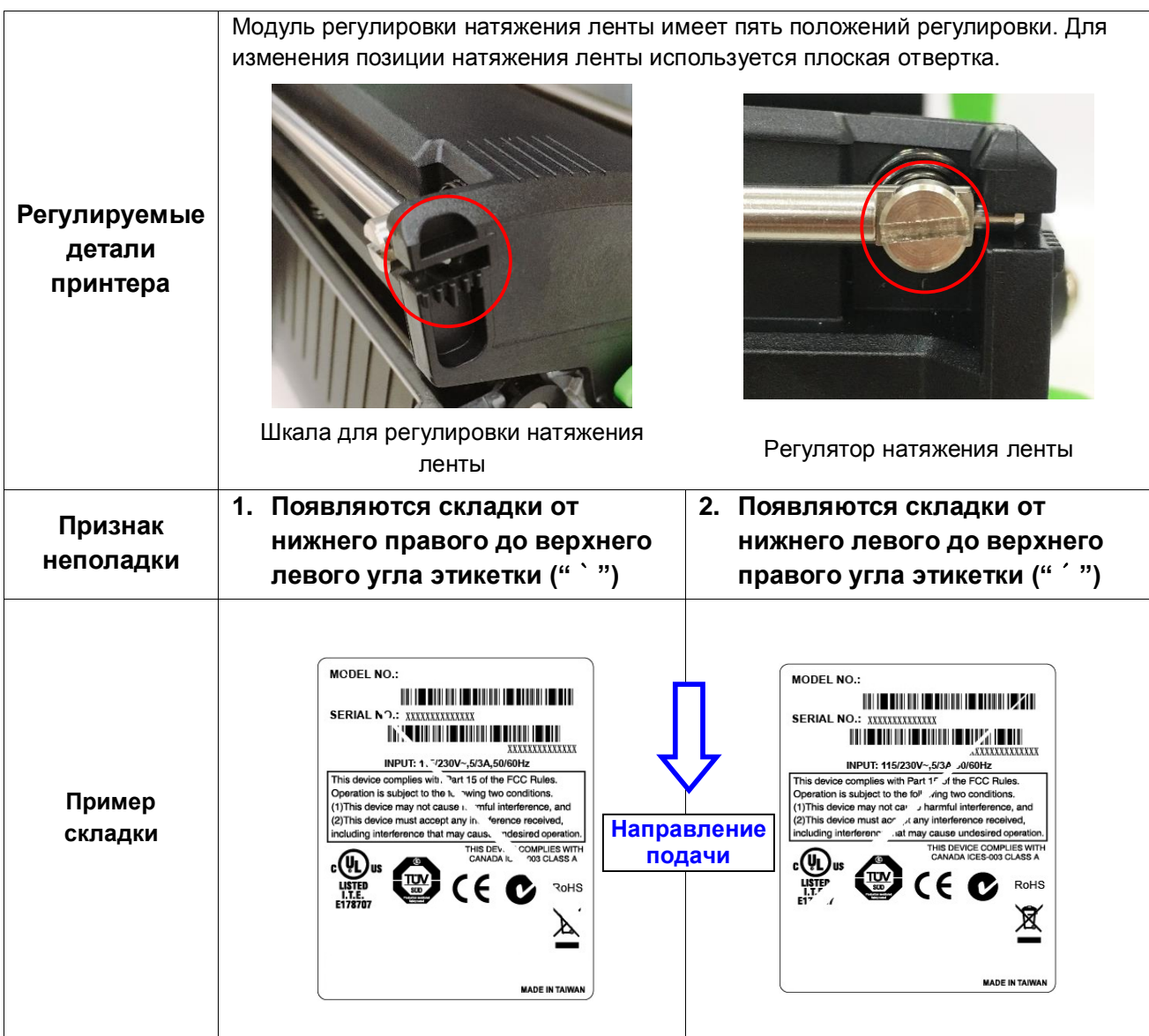

Если складка на этикетке начинается в нижнем правом углу и проходит до верхнего левого угла, выполните регулировку, как указано ниже.

1. Поверните регулятор натяжения ленты на 1 уровень по часовой стрелке и снова напечатайте этикетку, чтобы убедиться, что складка исчезла.

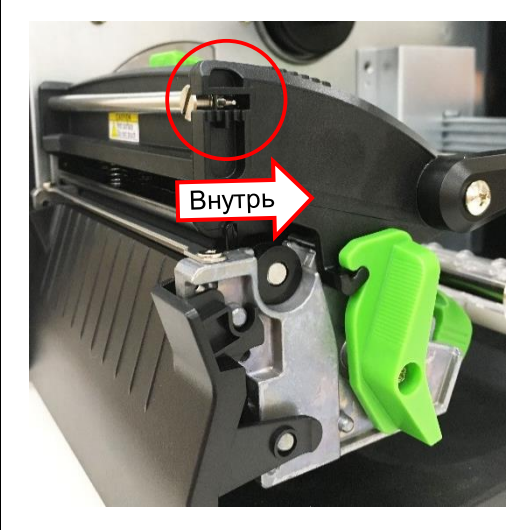

- 2. Если регулятор натяжения ленты установлен в крайнее внутреннее положение, но складка на ленте не исчезла, переключите регулятор давления печатающей головки на 1 уровень и снова напечатайте этикетку, чтобы убедиться, что складка исчезла.
- 3. Если не удается избежать складок, обратитесь в отдел обслуживания потребителей продавца или дистрибьютора, у которого было приобретено изделие.

Если складка на этикетке начинается в нижнем левом углу и проходит до верхнего правого угла, выполните регулировку, как указано ниже.

1. Поверните регулятор натяжения ленты на 1 уровень против часовой стрелки и снова напечатайте этикетку, чтобы убедиться, что складка исчезла.

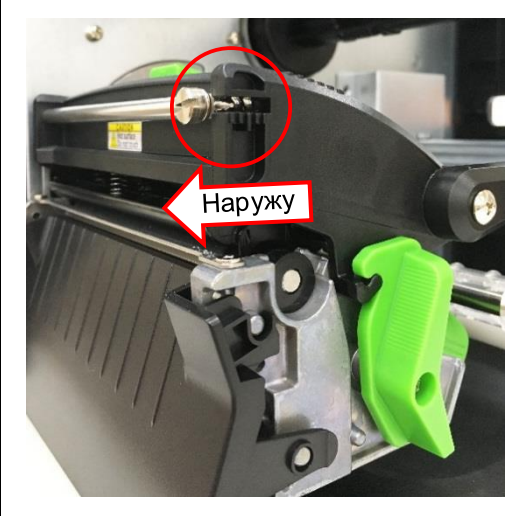

- 2. Если регулятор натяжения ленты установлен в крайнее наружное положение, но складка на ленте не исчезла, переключите регулятор давления печатающей головки на 1 уровень и снова напечатайте этикетку, чтобы убедиться, что складка исчезла.
- 3. Если не удается избежать складок, обратитесь в отдел обслуживания потребителей продавца или дистрибьютора, у которого было приобретено изделие.

## <span id="page-41-0"></span>**5. Диагностическая программа**

Диагностическая программа TSC представляет собой встроенное средство просмотра состояния принтера и его настроек, изменения настроек принтера, загрузки графики, шрифтов и прошивки, создания растровых шрифтов принтера и передачи дополнительных команд на принтер. Этот мощный инструмент позволяет оперативно проверять состояние принтера и его настроек, что значительно облегчает поиск и устранение неполадок и решение других проблем.

### <span id="page-41-1"></span>**5.1 Запуск диагностической программы**

- 1. Для запуска Программы диагностики дважды щелкните ее значок .
- 2. Программа диагностики включает четыре функции: Настройка принтера, Диспетчер файлов, Программа создания растровых шрифтов и Дополнительные команды управления принтером.

DiagTool.exe

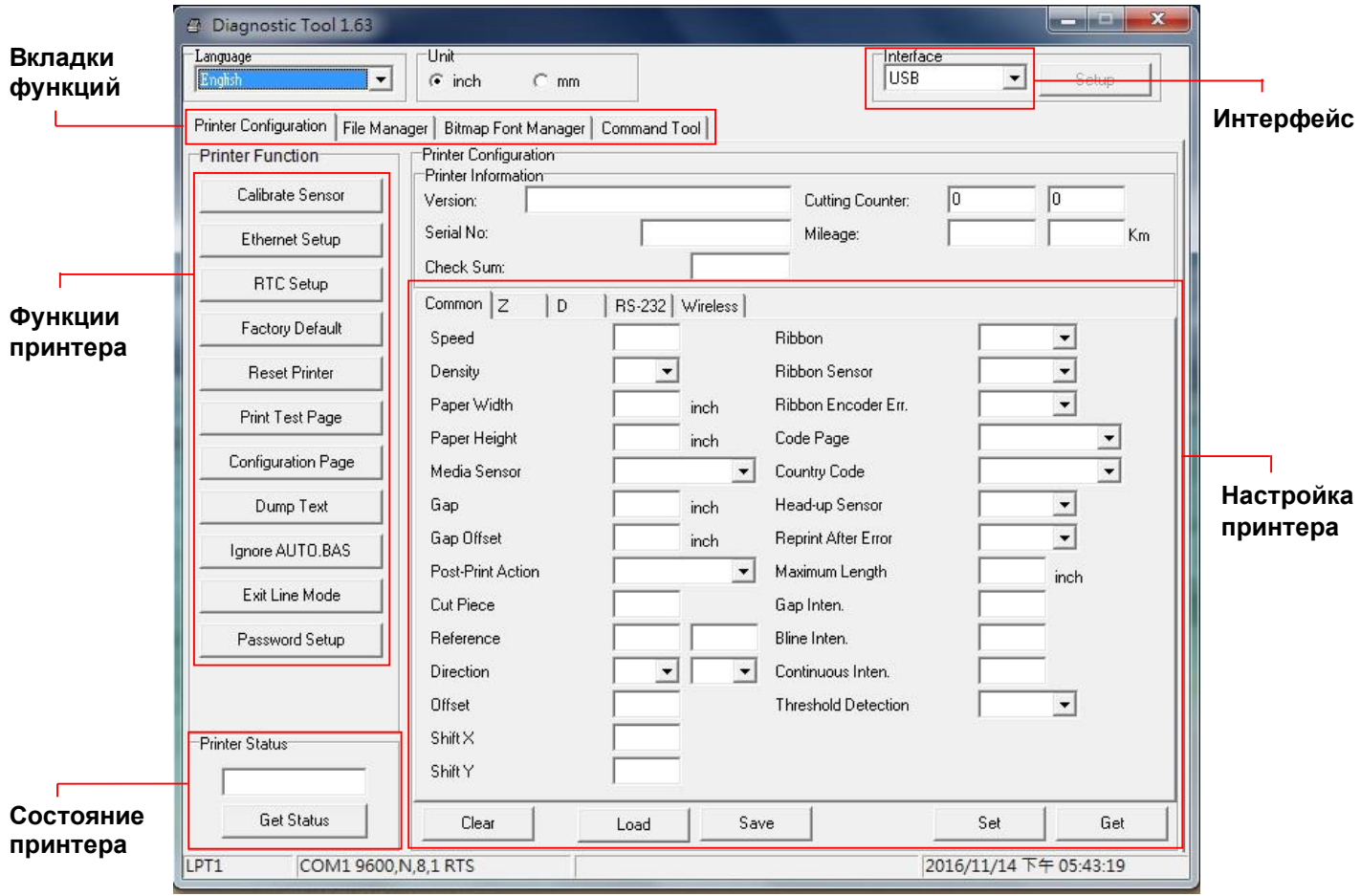

## <span id="page-42-0"></span>**5.2 Функции принтера**

- 1. Подключите принтер к компьютеру посредством кабеля.
- 2. Выберите интерфейс, подключения принтера штрихкодов к компьютеру.

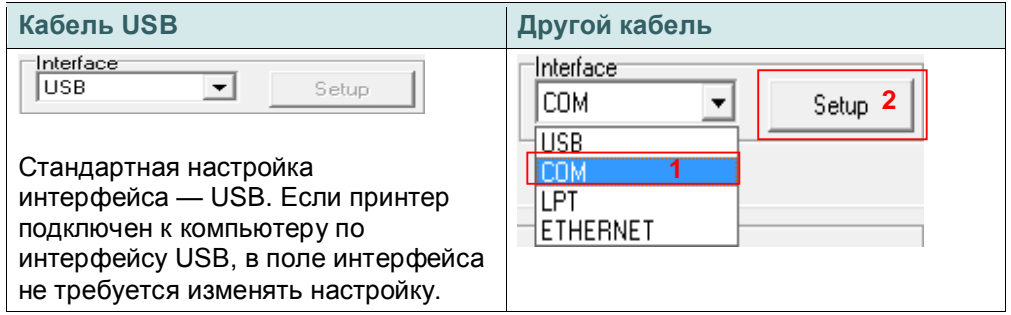

- 3. Для настройки нажмите кнопку в группе "Функции принтера".
- 4. Ниже приводится подробный список функций группы Printer Function.

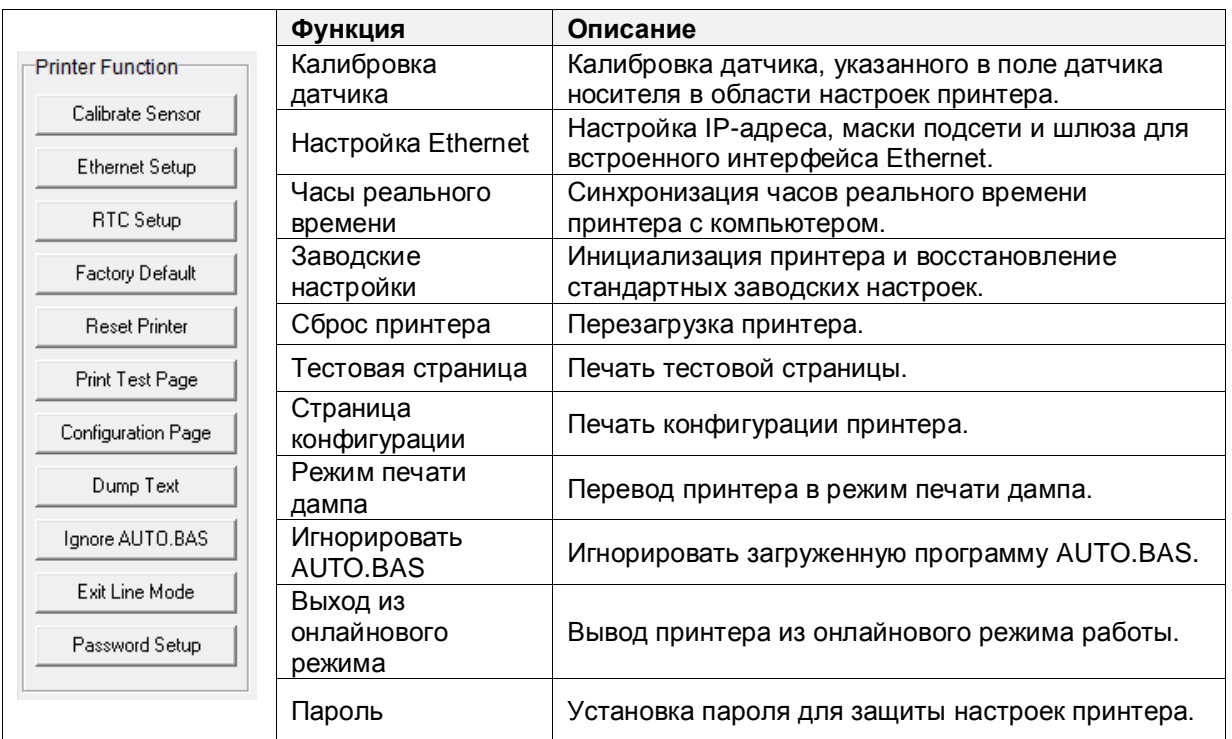

**Для получения подробной информации о Диагностическом средстве обратитесь к краткому руководству по использованию утилиты по диагностике на официальном веб-сайте TSC в разделе Файлы для скачивания\Руководства\Утилиты\Краткое руководство по использованию утилиты по диагностике.**

## <span id="page-43-0"></span>**5.3 Настройка интерфейса Ethernet с помощью диагностической программы**

Диагностическая программа находится на компакт-диске в папке "Утилиты". Диагностическая программа позволяет настроить интерфейс Ethernet по интерфейсам RS-232, USB и Ethernet. Далее приведены указания по настройки интерфейса Ethernet посредством этих трех интерфейсов.

### <span id="page-43-1"></span>**5.3.1 Настройка интерфейса Ethernet с помощью интерфейса USB**

- 1. Подключите принтер к компьютеру посредством кабеля USB.
- 2. Включите переключатель питания принтера.
- 3. Запустите программу диагностики, дважды щелкнув значок **S** DiagToolexe .
- 4. По умолчанию в программе диагностики выбран интерфейс USB. Если принтер подключен к компьютеру по интерфейсу USB, в поле интерфейса не требуется изменять настройку.

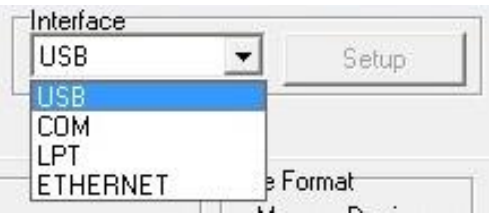

5. Нажмите кнопку "Настройка Ethernet" в группе "Функции принтера" на вкладке "Конфигурация принтера", чтобы настроить IP-адрес, маску подсети и шлюз для встроенного порта Ethernet.

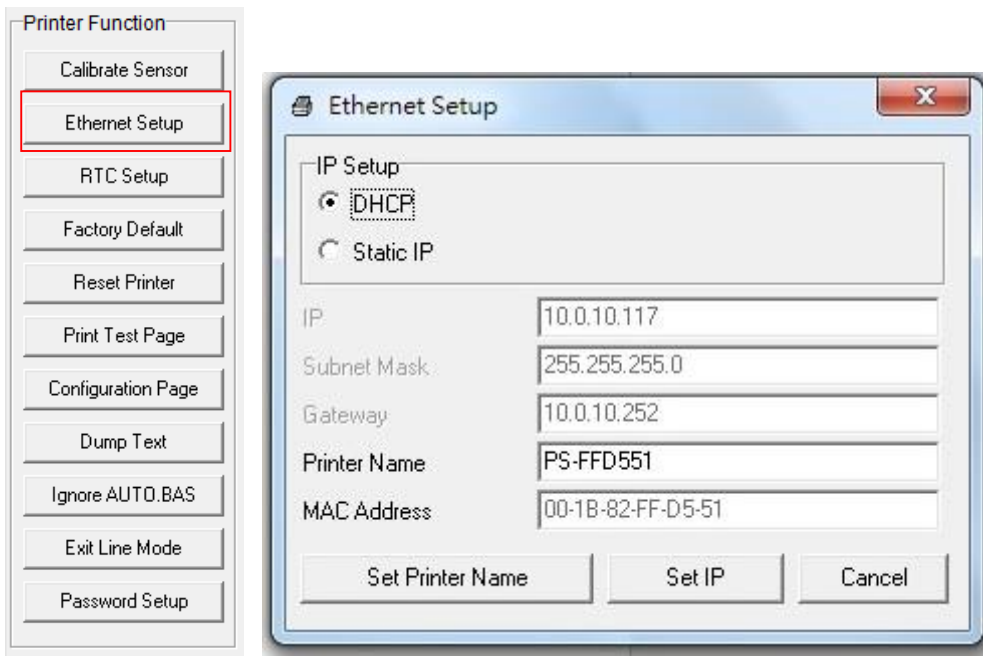

### <span id="page-44-0"></span>**5.3.2 Настройка интерфейса Ethernet с помощью интерфейса RS-232**

- 1. Соедините принтер с компьютером с помощью комплектного шнура RS-232.
- 2. Включите принтер.

- 3. Запустите программу диагностики, дважды щелкнув значок **S** DiagToolexe
- 4. Выберите интерфейс "COM" и нажмите кнопку "Настройка", чтобы настроить скорость обмена, контроль четности, количество разрядов данных, стоповый бит и параметры управления обменом.

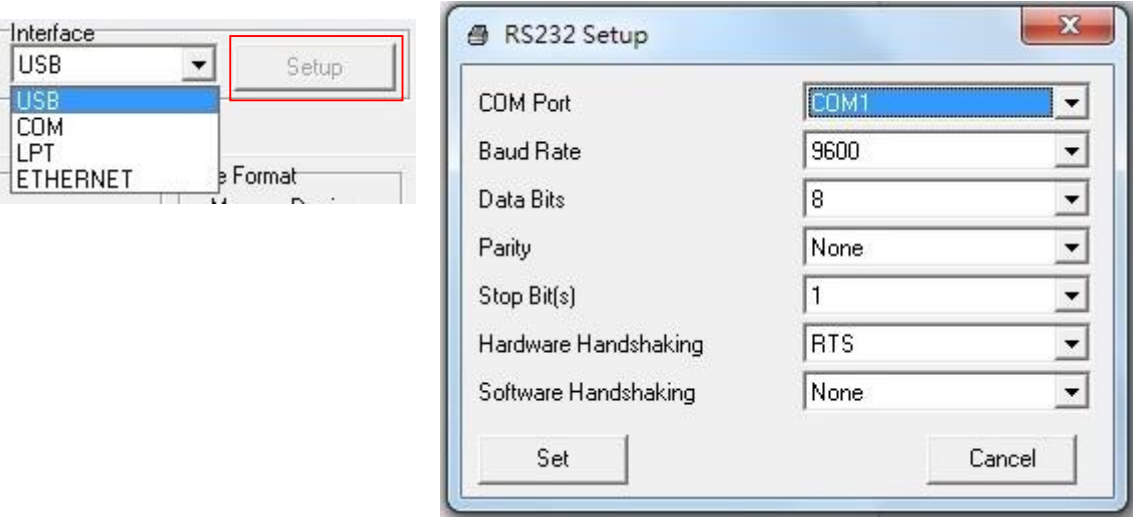

5. Нажмите кнопку "Настройка Ethernet" на вкладке "Конфигурация принтера", чтобы настроить IP-адрес, маску подсети и шлюз для встроенного порта Ethernet.

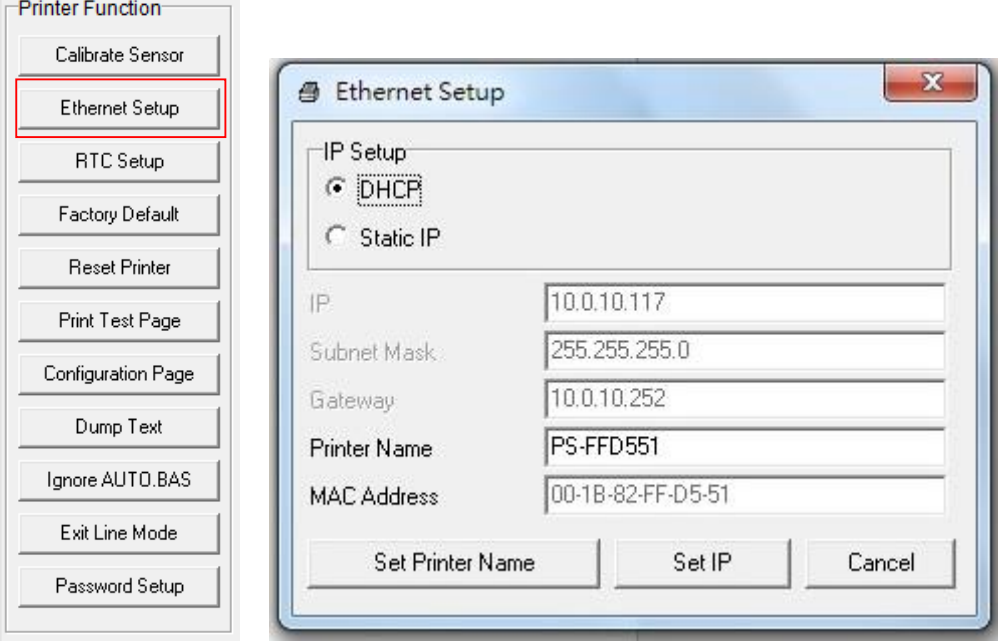

### <span id="page-45-0"></span>**5.3.3 Настройка интерфейса Ethernet посредством интерфейса Ethernet**

- 1. Подключите компьютер и принтер к локальной сети.
- 2. Включите принтер.
- 3. Запустите программу диагностики, дважды щелкнув значок **. Social DiagToolexe** .
- 4. Выберите интерфейс Ethernet и нажмите кнопку "Настройка", чтобы настроить IP-адрес, маску подсети и шлюз для встроенного порта Ethernet.

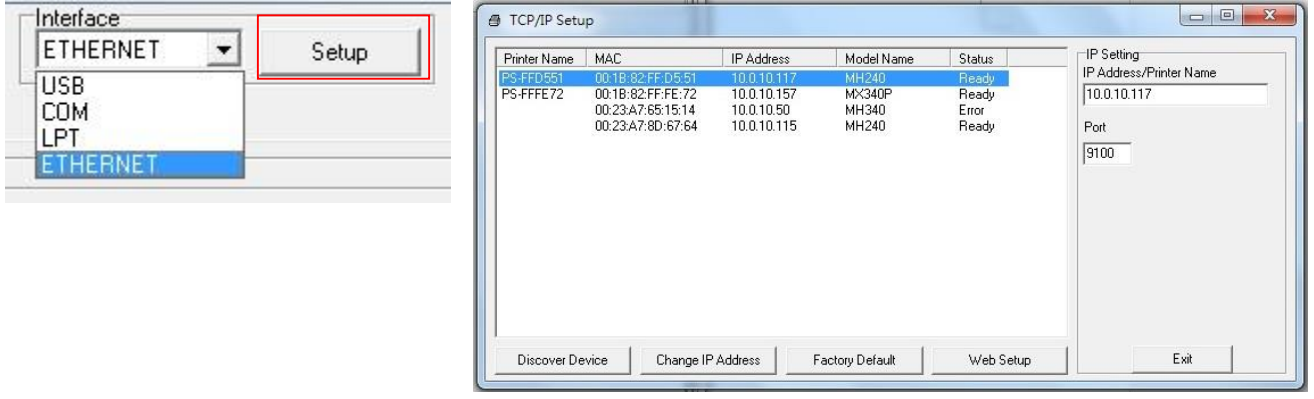

- 5. Нажмите кнопку "Найти устройство", чтобы найти принтеры, подключенные к сети.
- 6. Выберите принтер из приведенного слева списка принтеров. Справа в поле "IP-адрес/Имя принтера" будет показан соответствующий IP-адрес.
- 7. Нажмите кнопку "Изменить IP-адрес", чтобы настроить IP-адрес, полученный через DHCP, или статический IP-адрес.

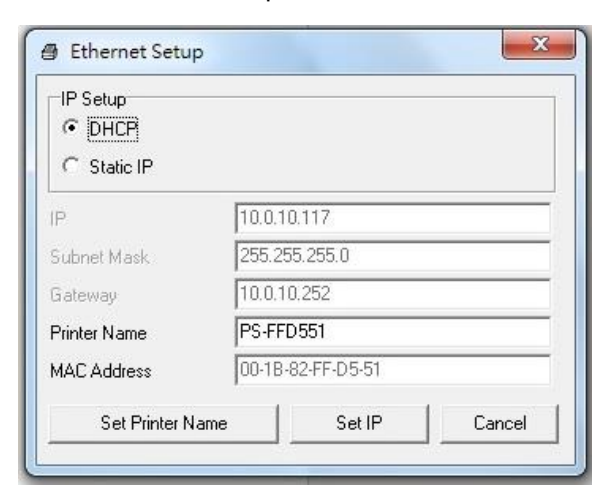

По умолчанию IP-адрес назначается посредством DHCP. Чтобы сменить настройку на статический IP-адрес, выберите пункт "Статический IP-адрес" и введите IP-адрес, маску подсети и шлюз. Нажмите кнопку "Назначить IP-адрес", чтобы настройки вступили в силу.

В этом окне пользователи могут также изменить "Имя принтера" на название другой модели, а затем нажать кнопку "Задать имя принтера", чтобы настройки вступили в силу.

### *Примечание: При нажатии кнопки "Задать имя принтера" или "Задать IP-адрес" произойдет сброс параметров принтера, чтобы настройки вступили в силу.*

8. Нажмите кнопку "Выход", чтобы выйти из настройки интерфейса Ethernet и вернуться на главный экран программы диагностики.

Кнопка "Заводские настройки"

Эта функция выполняет сброс параметров IP-адреса, маски подсети и шлюза, полученных посредством DHCP, и сброс имени принтера.

Кнопка "Веб-настройка"

Помимо настройки принтера с помощью диагностической программы, можно просматривать и изменять настройки и состояние принтера, а также обновлять встроенное ПО с помощью веббраузера Internet Explorer или Firefox. Эта функция имеет удобный интерфейс и позволяет управлять принтером удаленно через сеть.

## <span id="page-47-0"></span>**6. Функция меню ЖК-дисплея (только для серии ML240P)**

## <span id="page-47-1"></span>**6.1 Вход в меню**

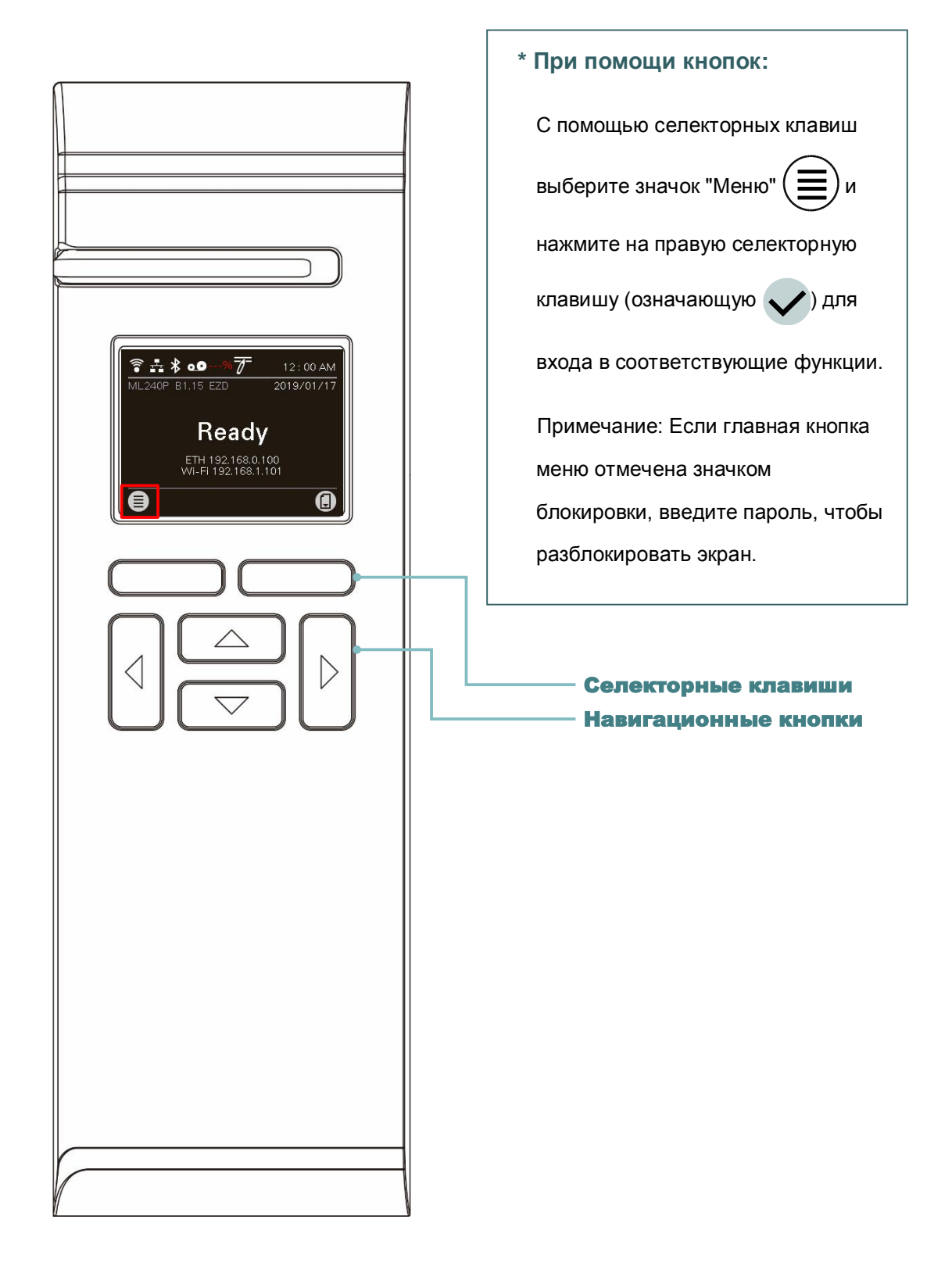

## <span id="page-48-0"></span>**6.2 Обзор меню**

Меню содержит 6 категорий. Можно без труда настроить параметры принтера, не подключая его к компьютеру. Подробные сведения представлены в последующих разделах.

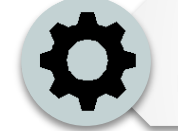

Меню "Настройка" позволяет настроить параметры принтера для TSPL и ZPL2.

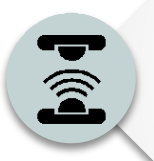

Параметр "Датчик" служит для калибровки выбранного датчика носителя. Прежде чем приступать к печати после замены носителя, рекомендуется откалибровать датчик.

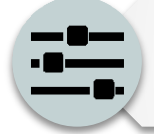

Параметр "Интерфейс" служит для настройки интерфейса принтера.

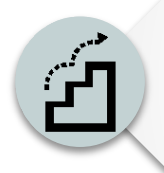

Параметр "Дополнительно" служит для настройки параметров ЖК-дисплея принтера, инициализации, типа резака, предупреждения о низком уровне носителя % и другие функции.

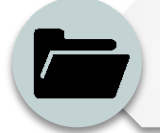

Параметр "Диспетчер файлов" служит для проверки и управления свободной памятью принтера.

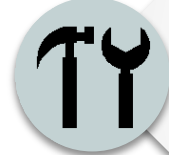

Параметр "Диагностика" позволяет просматривать параметры принтера для выявления неполадок и других проблем.

## <span id="page-49-0"></span>**6.3 Настройка**

Выберите пункт "Набор команд" на ЖК-дисплее и нажмите на правую селекторную клавишу, чтобы переключить набор: TSPL или ZPL2.

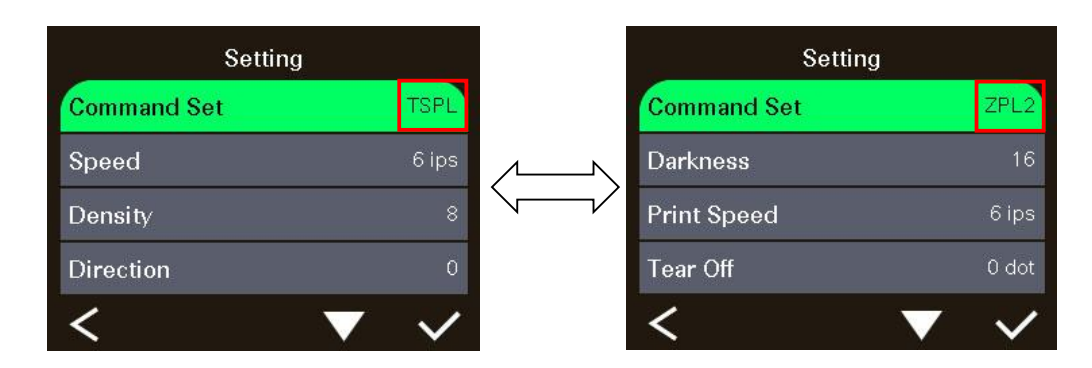

### <span id="page-49-1"></span>**6.3.1 Меню "TSPL"**

Меню "TSPL" позволяет настроить параметры принтера для TSPL.

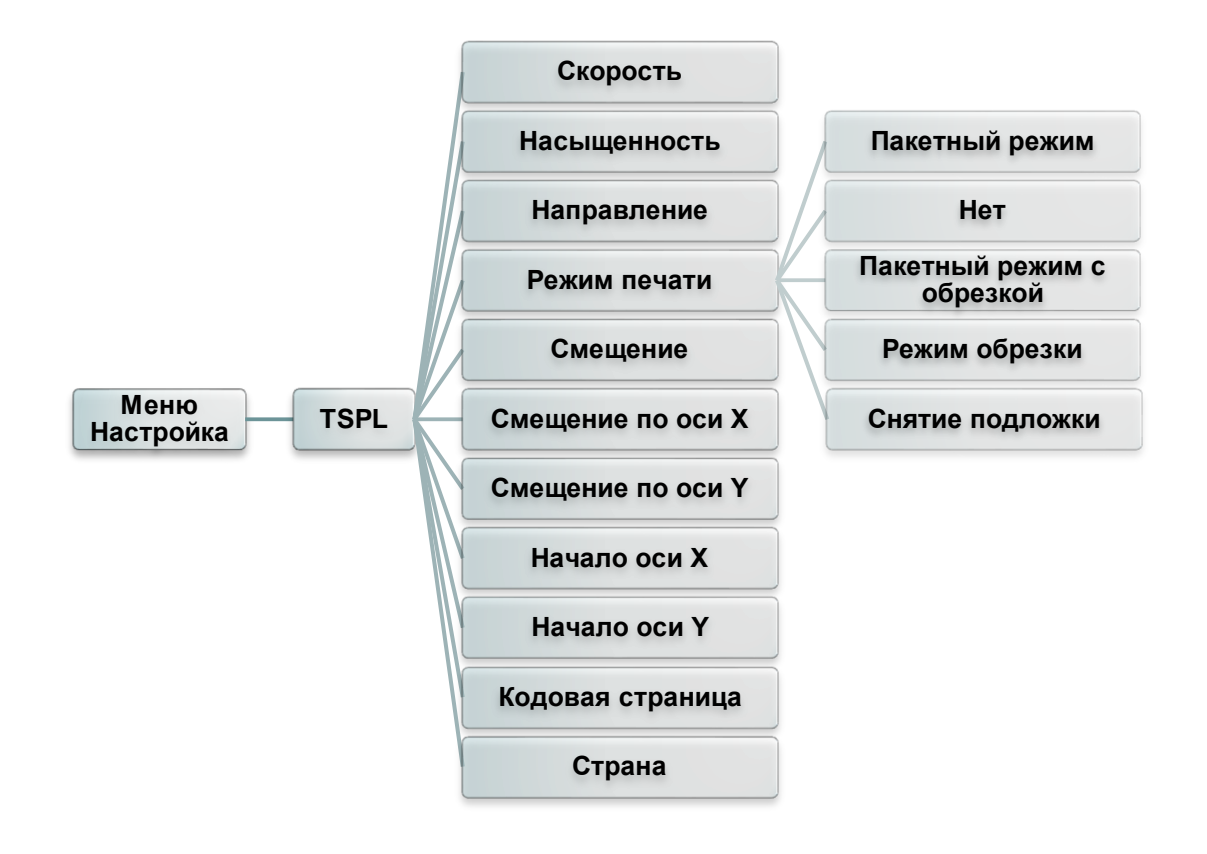

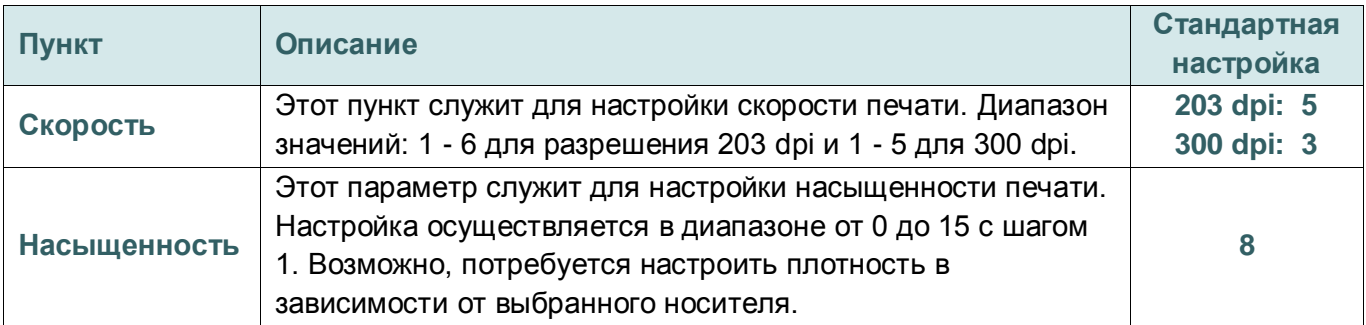

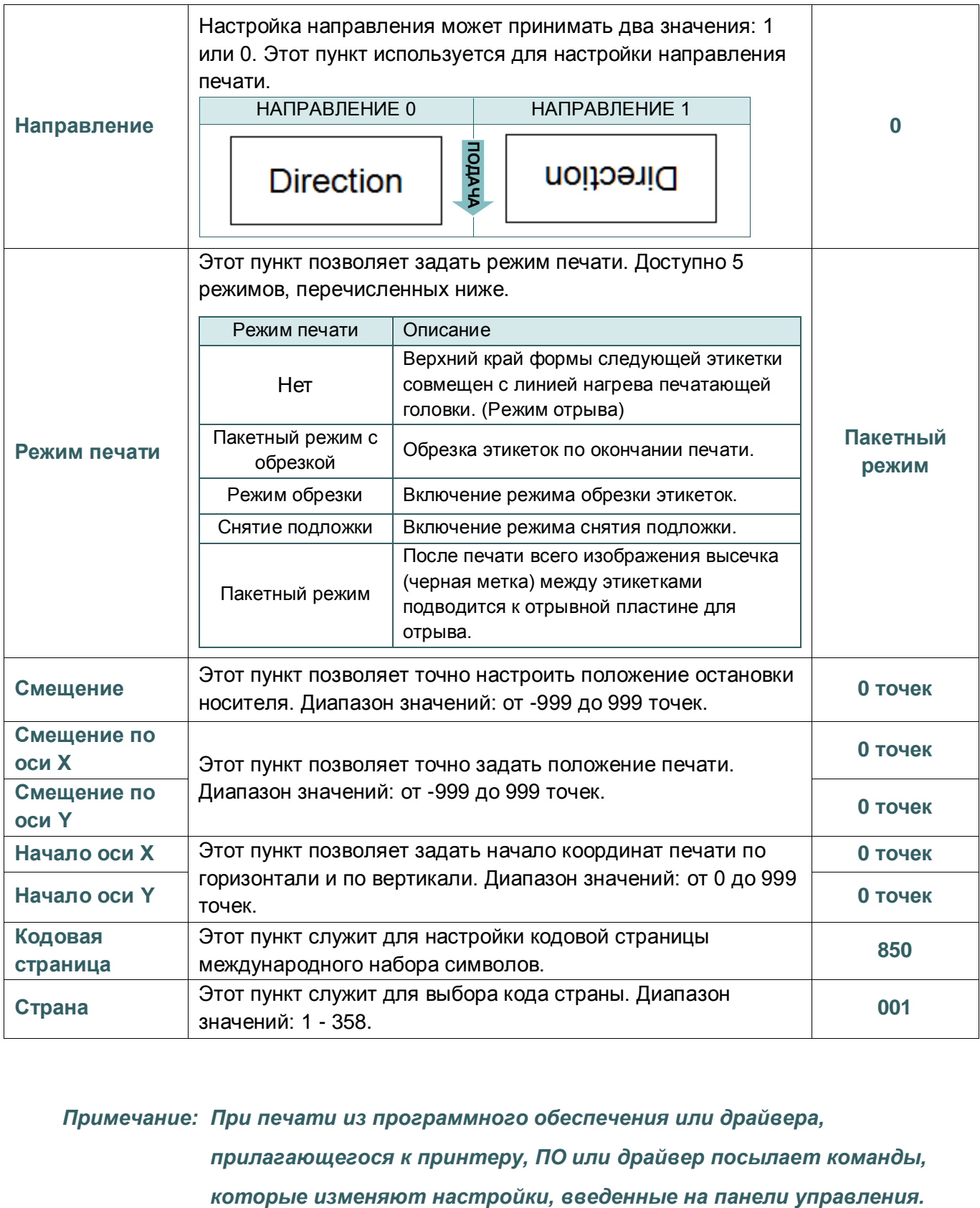

*Примечание: При печати из программного обеспечения или драйвера,* 

*прилагающегося к принтеру, ПО или драйвер посылает команды,* 

### <span id="page-51-0"></span>**6.3.2 Меню "ZPL2"**

Меню "ZPL2" позволяет настроить параметры принтера для ZPL2.

![](_page_51_Figure_2.jpeg)

![](_page_51_Picture_213.jpeg)

![](_page_52_Picture_247.jpeg)

![](_page_53_Picture_153.jpeg)

*Примечание: При печати из программного обеспечения или драйвера,* 

*прилагающегося к принтеру, ПО или драйвер посылает команды,* 

*которые изменяют настройки, введенные на панели управления.*

## <span id="page-54-0"></span>**6.4 Датчик**

Этот параметр служит для калибровки выбранного датчика. Прежде чем приступать к печати после замены носителя, рекомендуется откалибровать датчик.

![](_page_54_Figure_2.jpeg)

![](_page_54_Picture_205.jpeg)

## <span id="page-55-0"></span>**6.5 Интерфейс**

Это меню позволяет настроить параметры интерфейса принтера.

![](_page_55_Figure_2.jpeg)

### <span id="page-55-1"></span>**6.5.1 Последовательный интерфейс**

Этот пункт позволяет настроить параметры интерфейса RS-232.

![](_page_55_Figure_5.jpeg)

![](_page_55_Picture_156.jpeg)

### <span id="page-56-0"></span>**6.5.2 Ethernet**

Данное меню служит для настройки внутренней конфигурации модуля Ethernet, проверки состояния модуля Ethernet принтера и сброса модуля Ethernet.

![](_page_56_Figure_2.jpeg)

![](_page_56_Picture_75.jpeg)

### <span id="page-57-0"></span>**6.5.3 Wi-Fi**

Это меню позволяет настроить параметры Wi-Fi на принтере.

![](_page_57_Figure_2.jpeg)

![](_page_57_Picture_167.jpeg)

### <span id="page-57-1"></span>**6.5.4 Bluetooth**

Это меню позволяет настроить параметры модуля Bluetooth принтера.

![](_page_57_Figure_6.jpeg)

![](_page_57_Picture_168.jpeg)

## <span id="page-58-0"></span>**6.6 Меню "Дополнительно"**

![](_page_58_Figure_1.jpeg)

![](_page_58_Picture_184.jpeg)

![](_page_59_Picture_137.jpeg)

## <span id="page-60-0"></span>**6.7 Диспетчер файлов**

В этом меню отображается свободный объем памяти принтера и список файлов, можно удалять файлы, а также запускать файлы, хранящиеся в оперативной памяти принтера или флэшнакопителе.

![](_page_60_Figure_2.jpeg)

## <span id="page-61-0"></span>**6.8 Меню "Диагностика"**

![](_page_61_Figure_1.jpeg)

![](_page_61_Figure_2.jpeg)

![](_page_62_Picture_205.jpeg)

## <span id="page-63-0"></span>**6.9 Избранное**

Эта функция позволяет создать список избранного. В "Избранное" можно поместить часто используемые параметры.

#### **Выбор списка "Избранное"**

Нажмите и удерживайте левую селекторную клавишу для вывода на экран списка "Избранное".

Примечание: Если главная кнопка меню отмечена значком блокировки, введите пароль, чтобы разблокировать экран.

![](_page_63_Picture_5.jpeg)

#### **Создание списка "Избранное"**

Нажмите и удерживайте нужный пункт меню левой селекторной клавишей, чтобы вызвать всплывающее окно "Добавить в Избранное". Выберите пункт "Да", чтобы добавить выбранный пункт в "Избранное".

![](_page_63_Figure_8.jpeg)

#### **Удаление элемента из "Избранное"**

Нажмите и удерживайте нужный пункт меню правой селекторной клавишей, чтобы вызвать всплывающее окно "Удалить из Избранного". Выберите пункт "Да", чтобы удалить выбранный пункт из "Избранное".

![](_page_63_Figure_11.jpeg)

## <span id="page-64-0"></span>**7. Устранение неполадок**

В данном разделе представлено описание неполадок, которые чаще всего возникают при эксплуатации принтера штрихкодов. Если после выполнения рекомендуемых действий принтер все равно не работает должным образом, обратитесь в отдел обслуживания клиентов продавца или дистрибьютора, у которого был приобретен принтер.

![](_page_64_Picture_310.jpeg)

![](_page_65_Picture_381.jpeg)

![](_page_66_Picture_286.jpeg)

## <span id="page-67-0"></span>**8. Обслуживание**

Данный раздел содержит описание инструментов для чистки и процедур технического обслуживания принтера.

- 1. Для чистки принтера допускается использовать следующие приспособления и вещества:
	- ватный тампон;
	- безворсовую ткань;
	- кисть с воздушной грушей;
	- 100% этиловый или изопропиловый спирт.
- 2. Процедуры чистки приведены ниже.

![](_page_67_Picture_236.jpeg)

**Примечание:**

- Не прикасайтесь руками к головке принтера. Если вы все же нечаянно прикоснулись к печатающей головке, протрите ее этиловым спиртом.
- Используйте 100% этиловый или изопропиловый спирт. НЕ пользуйтесь медицинским спиртом, так как он может повредить печатающую головку.
- Чтобы сохранить рабочие характеристики принтера и продлить срок его службы, регулярно чистите печатающую головку и датчики носителя при установке новой ленты.

# <span id="page-68-0"></span>**История изменений**

![](_page_68_Picture_65.jpeg)

![](_page_69_Picture_0.jpeg)

**TSC Auto ID Technology Co., Ltd**.

Штаб-квартира компании Завод Li Ze New Taipei City 23141, Тайвань (Китайская Yilan County 26841, Тайвань (Китайская Республика) Тел.: +886-2-2218-6789 Тел.: +886-3-990-6677 Факс: +886-2-2218-5678 Веб-сайт: www.tscprinters.com Эл. почта: apac\_sales@tscprinters.com tech\_support@tscprinters.com

9F., No.95, Minquan Rd., Xindian Dist., No.35, Sec. 2, Ligong 1st Rd., Wujie Township, Республика)<br>Тел.: +886-3-990-6677